# **NAPCO Series 8000DH**

**CO2 Incubator Direct Heat with Sterilization Cycle** Operating and Maintenance Manual 7003584 Rev. 0

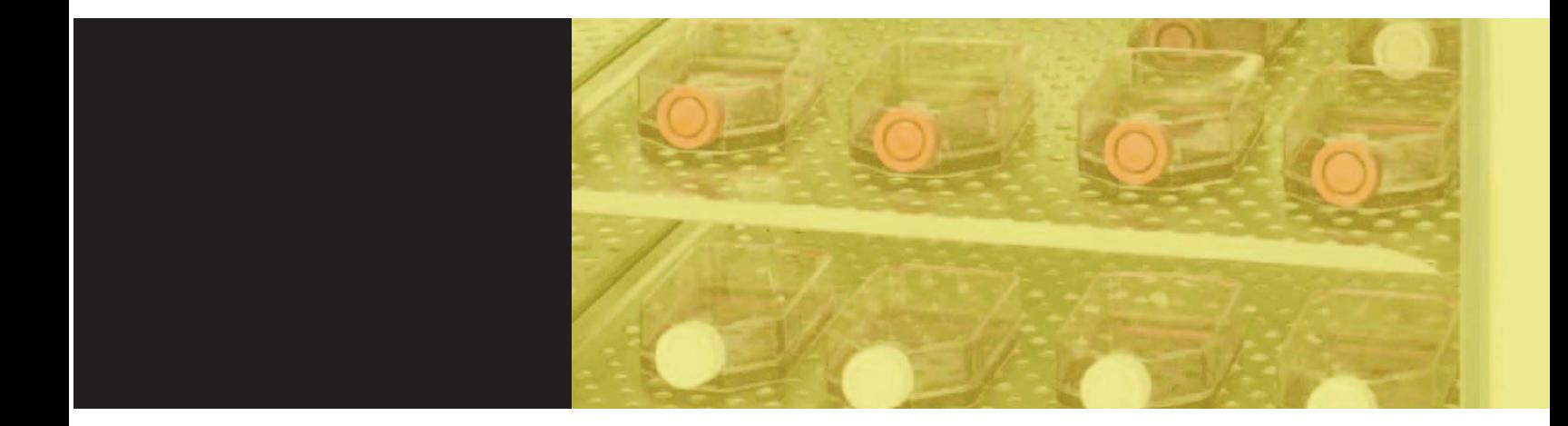

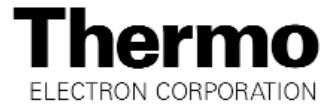

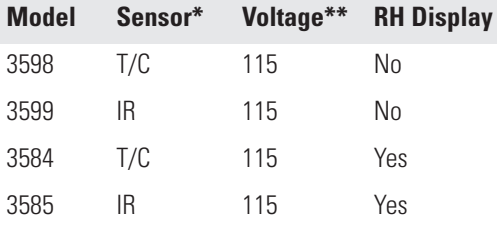

\*T/C is a thermal conductivity sensor. IR is an infra-red sensor. \*\*All units are 50/60 Hz.

#### **MANUAL NUMBER 7003584**

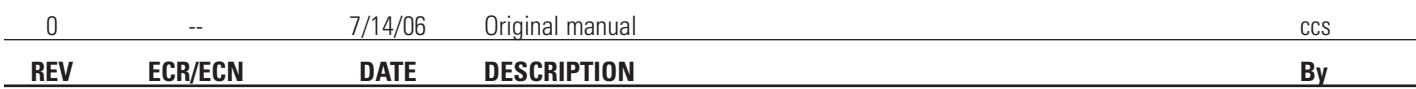

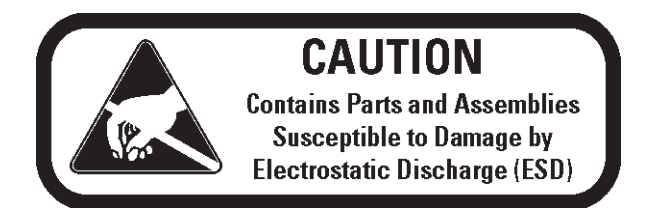

**Important** Read this instruction manual. Failure to read, understand and follow the instructions in this manual may result in damage to the unit, injury to operating personnel, and poor equipment performance. ▲

**Caution** All internal adjustments and maintenance must be performed by qualified service personnel. ▲

Material in this manual is for information purposes only. The contents and the product it describes are subject to change without notice. Thermo Electron Corporation makes no representations or warranties with respect to this manual. In no event shall Thermo be held liable for any damages, direct or incidental, arising out of or related to the use of this manual.

**Warning** If the incubator is not used in the manner specified in this operating manual, the protection provided by the equipment design may be impaired. ▲

©2006 Thermo Electron Corporation. All rights reserved.

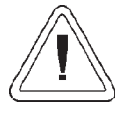

Important operating and/or maintenance instructions. Read the accompanying text carefully.

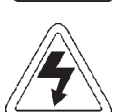

Potential electrical hazards. Only qualified persons should perform procedures associated with this symbol.

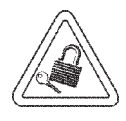

Equipment being maintained or serviced must be turned off and locked off to prevent possible injury.

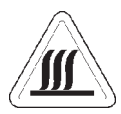

Hot surface(s) present which may cause burns to unprotected skin, or to materials which may be damaged by elevated temperatures.

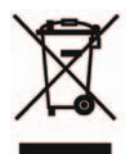

Marking of electrical and electronic equipment, which applies to electrical and electronic equipment falling under the Directive 2002/96/EC (WEEE) and the equipment that has been put on the market after 13 August 2005.

This product is required to comply with the European Union's Waste Electrical & Electronic Equipment (WEEE) Directive 2002/96/EC. It is marked with the WEEE symbol. Thermo Electron has contracted with one or more recycling/disposal companies in each EU Member State European Country, and this product should be disposed of or recycled through them. Further information on Thermo Electron's compliance with this directive, the recyclers in your country and information on Thermo Electron products will be available at www.thermo.com.

- $\blacktriangleright$  Always use the proper protective equipment (clothing, gloves, goggles, etc.)
- ✔ Always dissipate extreme cold or heat and wear protective clothing.
- ✔ Always follow good hygiene practices.
- $\triangleright$  Each individual is responsible for his or her own safety.

#### **Do You Need Information or Assistance on Thermo Electron Corporation Products?**

If you do, please contact us 8:00 a.m. to 6:00 p.m. (Eastern Time) at:

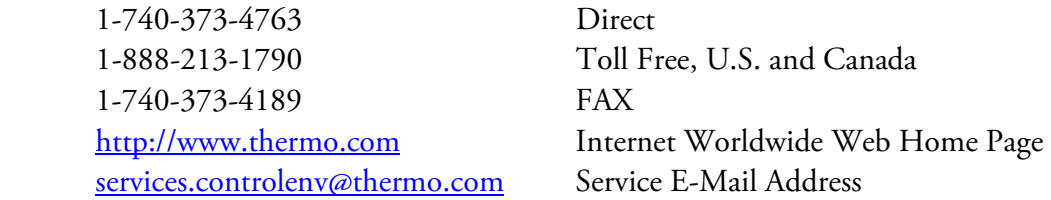

 Our Sales Support staff can provide information on pricing and give you quotations. We can take your order and provide delivery information on major equipment items or make arrangements to have your local sales representative contact you. Our products are listed on the Internet and we can be contacted through our Internet home page.

Our Service Support staff can supply technical information about proper setup, operation or troubleshooting of your equipment. We can fill your needs for spare or replacement parts or provide you with on-site service. We can also provide you with a quotation on our Extended Warranty for your Thermo products.

Whatever Thermo products you need or use, we will be happy to discuss your applications. If you are experiencing technical problems, working together, we will help you locate the problem and, chances are, correct it yourself...over the telephone without a service call.

When more extensive service is necessary, we will assist you with direct factory trained technicians or a qualified service organization for on-the-spot repair. If your service need is covered by the warranty, we will arrange for the unit to be repaired at our expense and to your satisfaction.

Regardless of your needs, our professional telephone technicians are available to assist you Monday through Friday from 8:00 a.m. to 6:00 p.m. Eastern Time. Please contact us by telephone or fax. If you wish to write, our mailing address is:

> Thermo Electron Corporation Controlled Environment Equipment Millcreek Road, PO Box 649 Marietta, OH 45750

International customers, please contact your local Thermo Electron distributor.

### **Warranty Notes**

#### **Information You Should Know Before Requesting Warranty Service**

- **Locate the model and serial numbers.** A serial tag is located on the unit itself.
- For equipment service or maintenance, or with technical or special application inquiries, contact Technical Services at 1-888-213-1790 or 1-740-373-4763 (USA and Canada). Outside the USA, contact your local distributor.

#### **Repairs NOT Covered Under Warranty**

- **Calibration of control parameters.** Nominal calibrations are performed at the factory; typically ±1°C for temperature, ±1% for gases, and ±5% for humidity. Our service personnel can provide precise calibrations as a billable service at your location. Calibration after a warranty repair is covered under the warranty.
- **Damage resulting from use of improper quality water, chemicals or cleaning agents detrimental to equipment materials.**
- **Service calls for improper installation or operating instructions.** Corrections to any of the following are billable services:
	- 1) electrical service connection
	- 2) tubing connections
	- 3) gas regulators
	- 4) gas tanks
	- 5) unit leveling
	- 6) room ventilation
	- 7) adverse ambient temperature fluctuations
	- 8) any repair external to the unit
- **Damage resulting from accident, alteration, misuse, abuse, fire, flood, acts of God, or improper installation.**
- **Repairs to parts or systems resulting from unauthorized unit modifications.**
- **Any labor costs other than that specified during the parts and labor warranty period, which may include additional warranty on CO2 sensors, blower motors, water jackets, etc.**

# **Table of Contents**

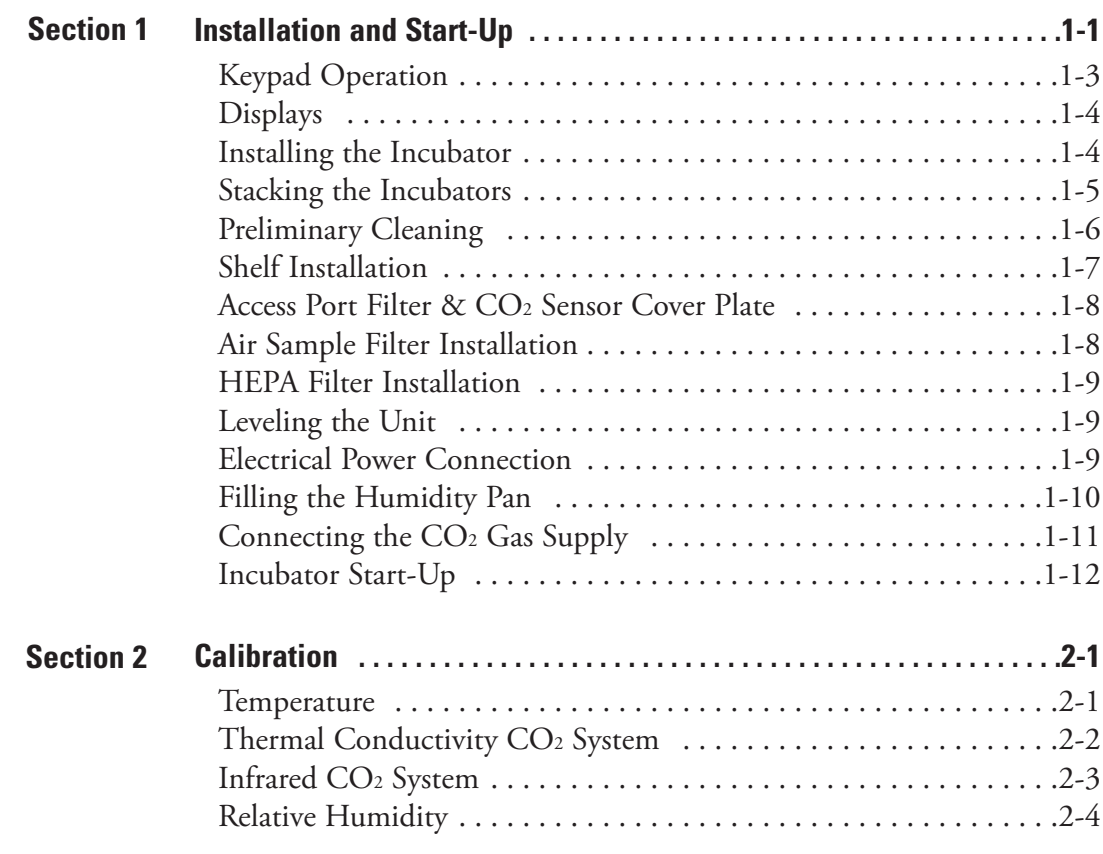

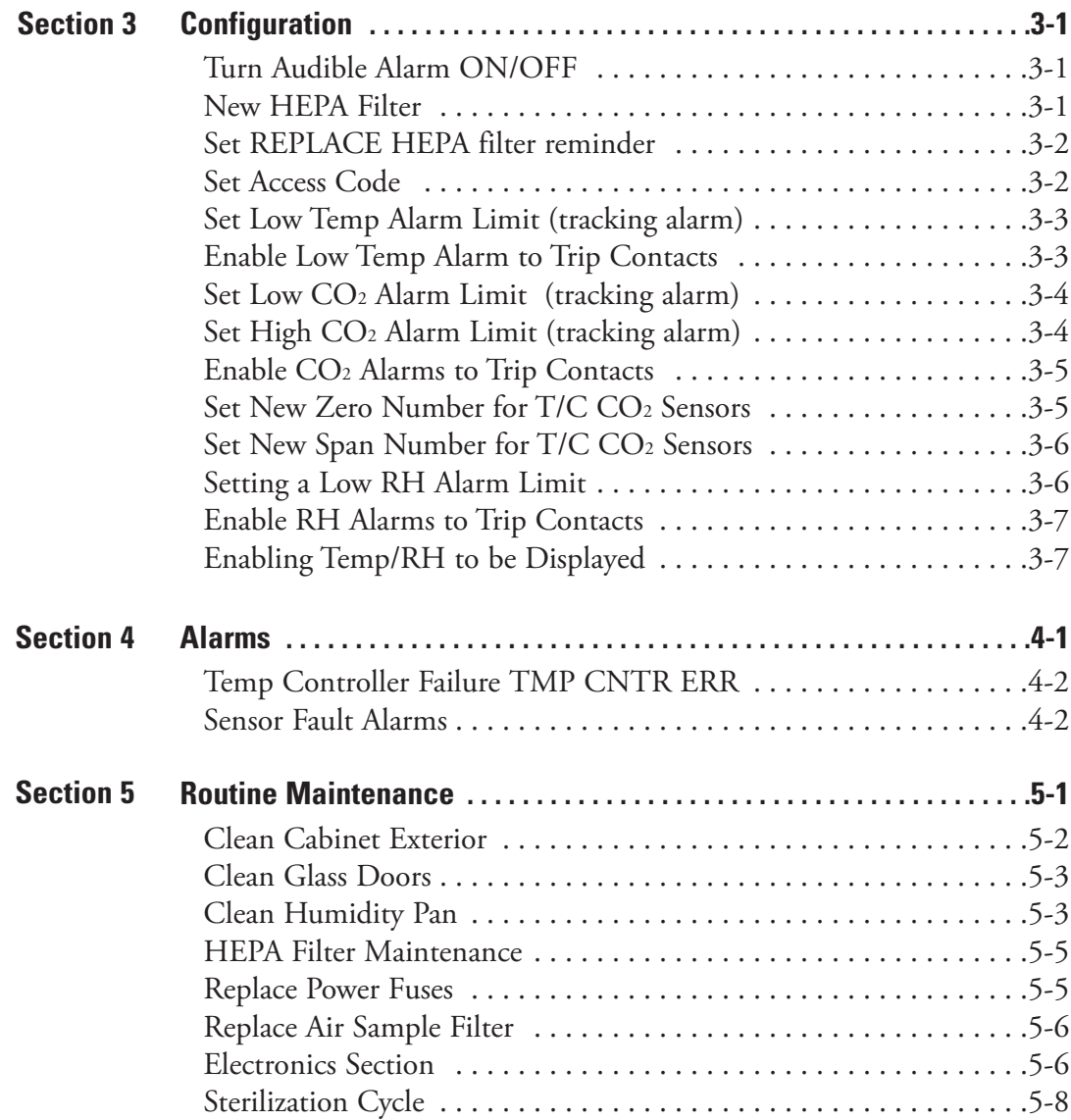

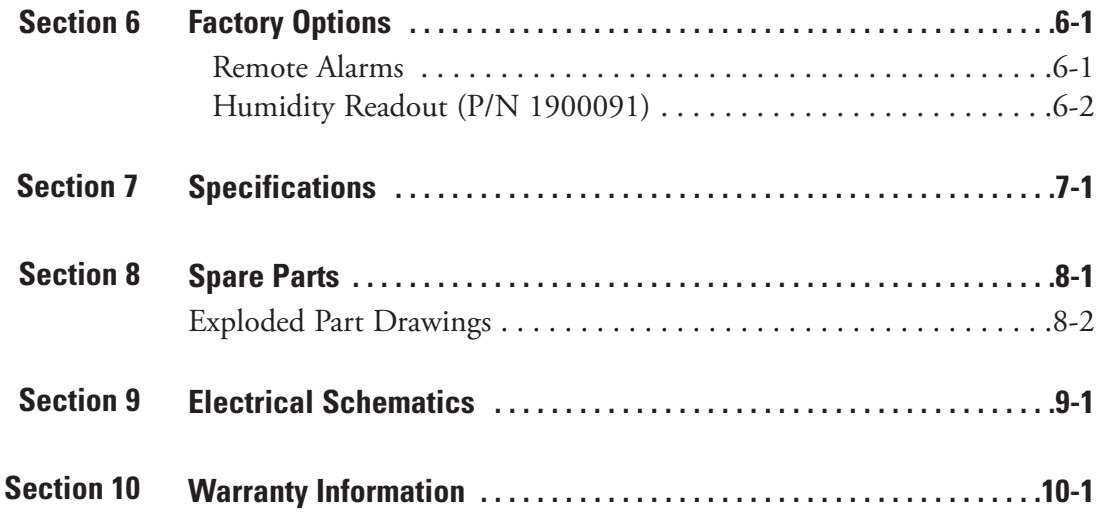

# **Section 1 Installation and Start-Up**

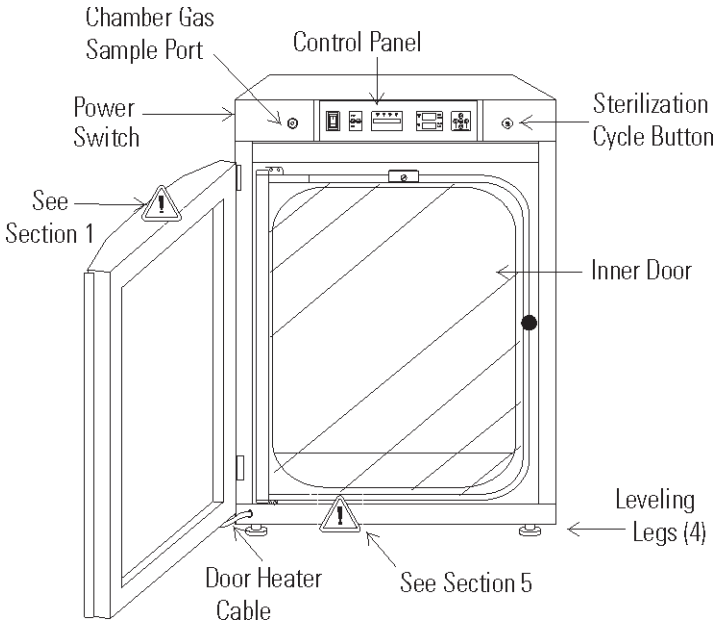

**Figure 1-1.** Components

- Chamber Gas Sample Port Used for sampling chamber CO2 content using a FYRITE or similar instrument.
- Main Power Switch Mains Disconnect
- Control Panel Keypad, displays & indicators (Figure 1-2)
- Leveling Legs Used to level the unit
- Sterilization Cycle Button Switch to initiate sterilization cycle

**Note** The incubators are stackable. Information follows. ▲

**-** Mutes the audible alarm. Alarm Indicator - Light pulses on/off during an alarm condition. **MODE** Select Switch - Used to select Run, Setpoints, Calibration and Configuration modes. Message Display - Shows system status. Mode Select Indicators - RUN: Run Menu SET: Set Points Menu CAL: Calibration Menu CON: Configuration Menu **HEAT** Indicator - Lights when heaters are activated. **INJ** Indicator - Lights during CO<sub>2</sub> injection into chamber. **T (°C)** Display - Programmable to display temperature. See Configuration section. **RH (%)** Display - Shows percentage of humidity. See Configuration section. **CO2 (%)** Display - Programmable to display CO2 percentage. See Configuration section. Arrow Keys (Scroll for Parameters) - Increases or decreases number values, toggles between mode choices. **ENTER** - Stores the selected value into unit memory.

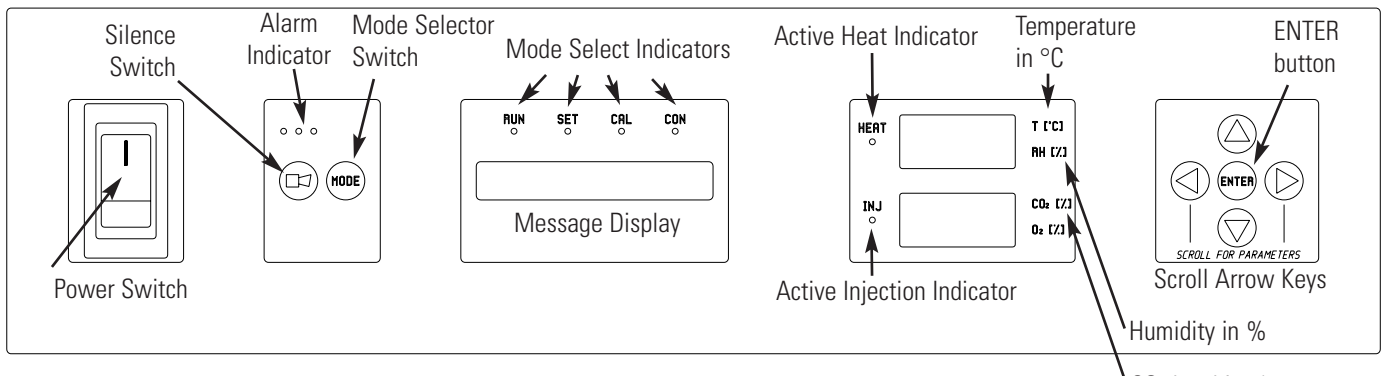

CO2 level in %

**Figure 1-2.** Control Panel

## **Keypad Operation**

The 8000DH Series incubator has four basic modes for incubator setup: Run, Setpoints, Calibration and Configuration.

- Run is the default mode for normal operation.
- Set is used to enter system setpoints for incubator operation.
- Calibration is used to calibrate various system parameters.
- Configuration allows for custom setup of various options.

**Table 1-1.** Selections Under Each Mode

| <b>MODE</b>            | <b>MODE</b>        | <b>MODE</b>                      | <b>MODE</b>                  |
|------------------------|--------------------|----------------------------------|------------------------------|
| <b>RUN</b>             | <b>SETPOINT</b>    | <b>CALIBRATION</b>               | <b>CONFIGURATION</b>         |
| <b>Default Mode</b>    | <b>Temperature</b> | <b>Temp Offset</b>               | <b>Audible</b>               |
|                        | <b>Overtemp</b>    | CO <sub>2</sub> Cal <sup>1</sup> | <b>New HEPA Timer</b>        |
|                        | CO <sub>2</sub>    | IR Cal <sup>2</sup>              | <b>Replace HEPA Reminder</b> |
|                        |                    | RH Cal                           | <b>Access Code</b>           |
|                        |                    |                                  | <b>Temp Lo Alarm</b>         |
|                        |                    |                                  | <b>Temp Relay</b>            |
|                        |                    |                                  | CO <sub>2</sub> Lo Alarm     |
|                        |                    |                                  | CO <sub>2</sub> Hi Alarm     |
|                        |                    |                                  | CO <sub>2</sub> Relay        |
|                        |                    |                                  | CO <sub>2</sub> Z & S #'s *  |
|                        |                    |                                  | RH Lo Alarm                  |
|                        |                    |                                  | RH Relay                     |
|                        |                    |                                  | Display Temp                 |
|                        |                    |                                  | Display RH                   |
| <sup>1</sup> T/C units |                    | <b>Base Unit Displays</b>        |                              |
| <sup>2</sup> IR units  |                    | <b>Option Unit Displays</b>      |                              |
| *T/C units only        |                    |                                  |                              |

## **Keypad Operation (continued)**

**SCROLL FOR PARAMETERS Arrows:** Steps the operator through parameters of SET, CAL and CON modes. The right arrow goes to the next parameter, the left arrow returns to the previous parameter.

**Up/Down Arrows:** Increases/decreases or toggles the parameter value selected in SET, CAL, and CON modes.

**ENTER:** Must press this key to save-to-memory all changed values.

**Key:** Press to mute audible alarm. See Section 4 for alarm ringback times.

#### **Message Display:** Shows system status (Mode) at all times. Shows 'CLASS 100' or 'SYSTEM OK' during normal operation, or alarm messages if the system detects an alarm condition (see Section 4, Alarms). The message 'CLASS 100' is a timing mechanism indicating that, under normal operating conditions with the HEPA filter installed, the air inside the chamber meets the Class 100 air cleanliness standard for particulates of 0.5 micron size or larger per cubic foot of air. Further information on the Class 100 classification of air quality is available from Thermo. **Displays**

**Upper and Lower Displays:** The 7 segment upper display shows temp and RH. The lower display shows  $CO<sub>2</sub>$  and  $O<sub>2</sub>$ .

## **Installing the Incubator**

- 1. Maintain a minimum three inch clearance behind the incubator for electrical and gas hook-ups. In addition, a three inch ventilation space is needed on each side.
	- 2. Locate the unit on a firm level surface capable of supporting the unit weight of 260 lbs (118kg).
	- 2. Locate the unit away from doors and windows and heating and air conditioning ducts.
	- 3. Lift the unit by the sides of the cabinet base. Do not attempt to lift it by the front and back. This places stress on the outer door hinges.

# **Stacking the Incubators**

**Warning** Install stacked units against a wall or similar structure. **▲** 

**Warning** With incubators in a stacked configuration, do not leave both exterior doors open at the same time. ▲

**Warning** If the units have been in operation, turn them both off and disconnect the power source before beginning any service work. ▲

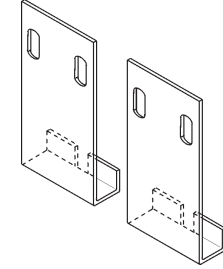

Two stacking brackets (shown at left) are included in the parts bag shipped with each incubator.

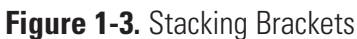

- 1. Remove the cover plate securing the door cord from the incubator to be on top. See Figure 1-4. Disconnect the plug from the connector.
- 2. Remove the four screws securing the door hinges to the unit. Remove the door and set it aside.

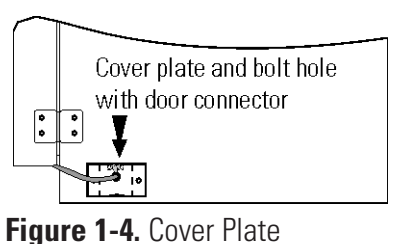

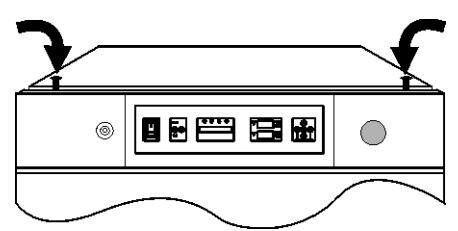

**Figure 1-5.** Hole Plug Locations

- 3. Unscrew the two hole plugs from the top cover of the incubator to be the bottom of the stack (Figure 1-5).
- 4. Unscrew and remove the 4 leveling feet from the unit to be stacked on top and lift it onto the bottom unit. Align all sides.

**Warning** This incubator weighs 260 lbs. Have sufficient personnel available when lifting. Lift the unit by the sides of the cabinet base to avoid placing stress on the outer door hinge. ▲

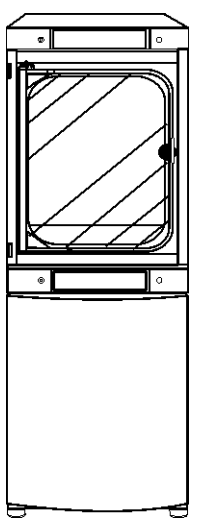

**Figure 1-6.** Bolt Holes

- 5. Insert the stacking brackets into the slots at the back of the stacked units as shown in Figure 1-7.
- 6. Align the slotted holes in the brackets with the mounting holes on the back of the top incubator. Secure the brackets with the screws and washers provided in the parts bag. See Figure 1-8.

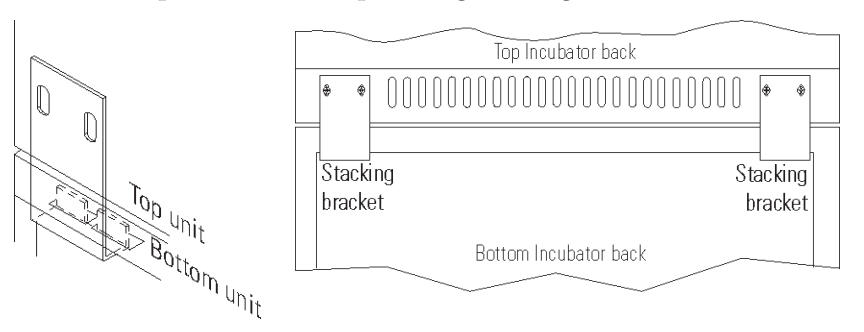

#### **Figure 1-7.** Bracket **Figure 1-8.** Installed Brackets on Back of Unit into Slot

7. Thread one 1/4 x 20 bolt and washer included with the stacking brackets, into the hole behind the cover plate. Do not tighten. Refer to Figure 1-9.

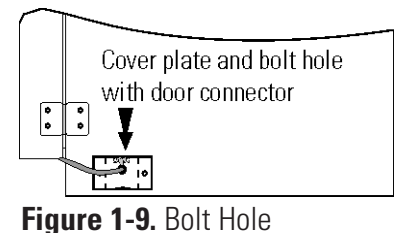

- 8. Remove the cover plate from the same area on the other side of the top unit.
- 9. Thread the other 1/4 x 20 bolt and washer into this hole.
- 10. Tighten the bolts on both sides.
- 11. Assemble the door hinges to the unit. Secure with the screws.
- 12. Plug the door cord into the connector, as previously. Secure the cover plate.
- 13. Install the cover plate on the other side of the unit.
- 14. The stacked incubators are ready for service.

### **Preliminary Cleaning**

1. Using a suitable laboratory disinfectant, clean all interior surfaces.

## **Shelf Installation**

1. Install the large sheet metal side ducts with the tabs facing into the center of the chamber with their slots up. There are no right side or left side ducts, simply rotate one of them to fit the opposite side. Tilt the side ducts as they are placed into the chamber so the tops fit into the top air duct, then guide them into the vertical position. Figure 1- 10 shows the side duct as it would be oriented for the right side of the chamber.

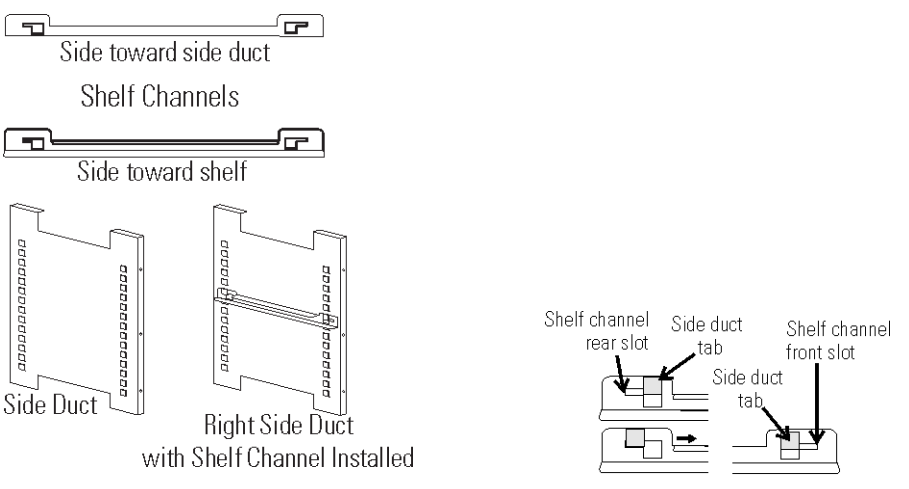

**Figure 1-10.** Shelf Channels and Side Ducts **Figure 1-11.** Channels and Slots

- 2. Referring to Figure 1-10, note that there is no difference in the left and right shelf channels.
- 3. Install the shelf channels by placing the channel's rear slot over the appropriate rear tab on the side duct. Pull the shelf channel forward and engage the channel's front slot into the side duct's appropriate forward tab. Refer to Figure 1-11.
- 4. Figure 1-10 shows one of the channels installed on the right side duct.

## **Access Port Filter & CO2 Sensor Cover Plate**

- 1. Locate the opening in the top left corner of the interior chamber. Remove the tape from the opening on the outside of the unit.
- 2. Locate the stopper with filter in the hardware bag. Lift the metal port cover and install the assembly in the opening inside the chamber. See Figure 1-12.
- 3. Also in the hardware bag is the  $CO<sub>2</sub>$  sensor cover plate. Install, using the 1/4-turn fasteners. Refer to Figure 1-12 for the location.

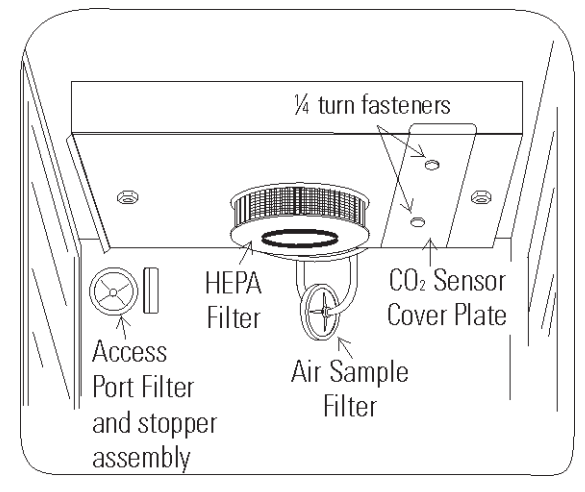

**Figure 1-12.** Filter and Plate

## **Air Sample Filter Installation**

- 1. Remove the filter from the shipping bag.
- 2. Install the air sample filter assembly to the black hose barb behind the top duct.
- 3. Insert the other end of the filter assembly onto the metal tubing on the top duct. Refer to the Figure 1-13.

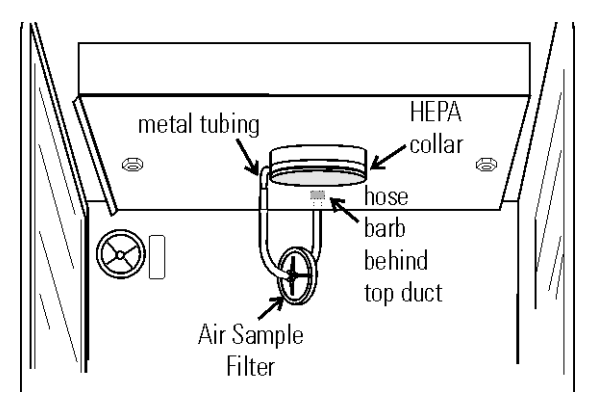

**Figure 1-13.** Air Sample Filter Installation

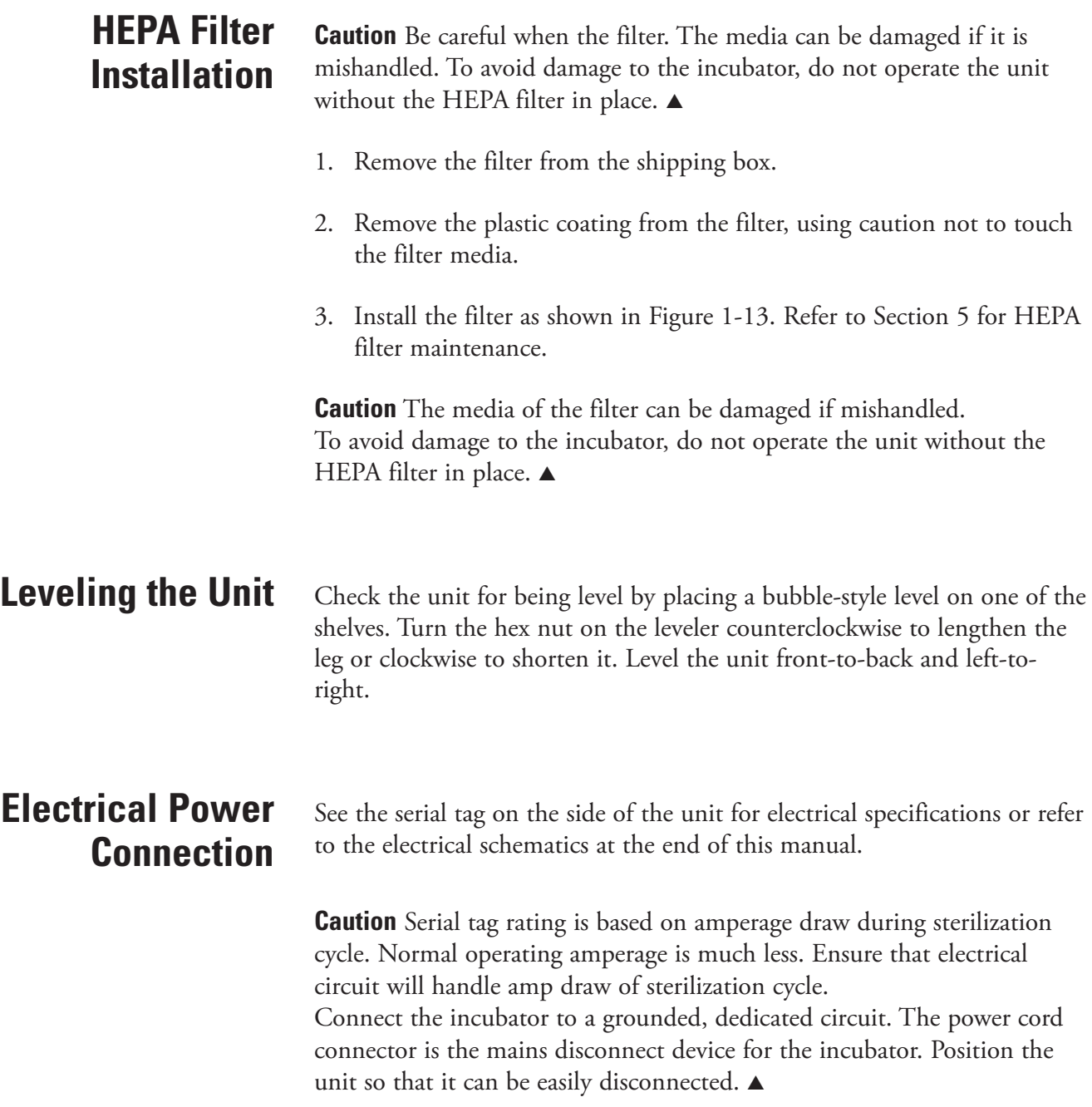

Plug the provided power cord into the power inlet connector on the back of the cabinet (Figure 1-14), then into the grounded, dedicated, electrical circuit.

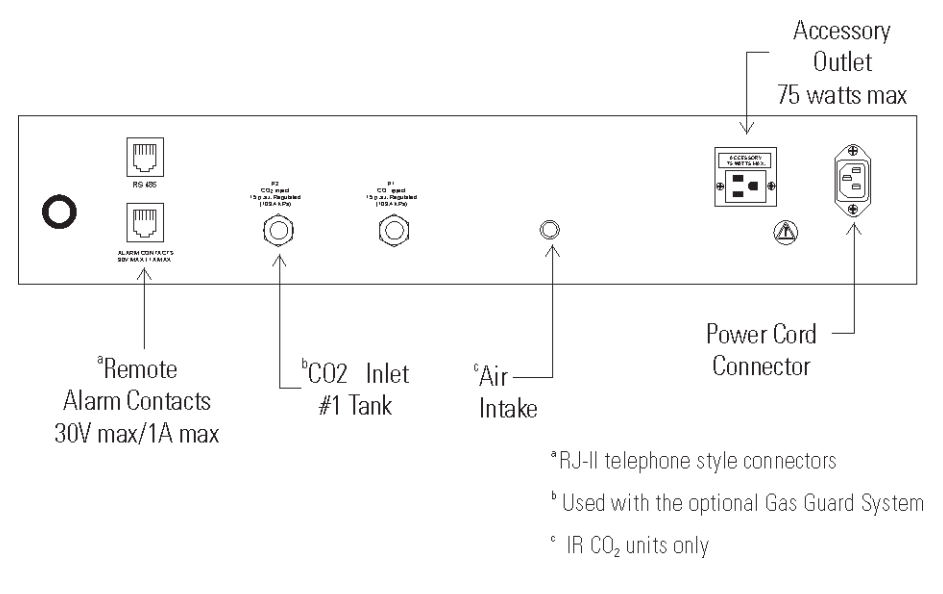

**Figure 1-14.** Back of Cabinet

## **Filling the Humidity Pan**

Fill the humidity pan with sterile distilled water to within 1/2" of the top. Place the pan directly in the center of the incubator floor.

For applications requiring high humidity, the pan should be placed against the left side wall of the incubator. The side ducts have been modified to allow the pan to be placed against the wall. Optimum humidity is achieved by capping the CO2 sample port. This will, however, cause condensation in the chamber. To enhance RH recovery from door openings, place a second humidity pan in the right side duct.

For best operation of the incubator, sterilized distilled, demineralized or deionized water should be used in the humidity pan. Refer to ASTM Standard D5391-93 or D4195-88 for measuring water purity.

Distillation systems and reverse osmosis water purity systems produce water that is neutral in pH (approximately 7) and is the preferred water to use for humidification. High purity, ultra pure or milli-q water is considered an aggressive solvent and slightly acidic. While it may be used, it is not preferred. Chlorinated tap water, or additives containing chlorine, is not to be used as chlorine can deteriorate the stainless steel. Tap water may also have a high mineral content, which would produce a build-up of scale in the reservoir.

Even high purity water can contain bacteria and organic contaminants.

Water should always be sterilized or treated with a decontaminant, safe for use with stainless steel as well as safe for the product, prior to being introduced into the humidity pan.

Check the level and change the water frequently to avoid contamination. Do not allow the water level to fluctuate significantly. "Dry-outs" will have an adverse effect on the humidity level and  $CO<sub>2</sub>$  calibration of the T/C units.

**Caution** Use of chlorinated water, or decontamination products containing chlorine, will deteriorate the stainless steel and cause rust, voiding the warranty. ▲

**Connecting the CO2 Gas Supply**

**Warning** High concentrations of CO<sub>2</sub> gas can cause asphyxiation! OSHA Standards specify that employee exposure to carbon dioxide in any eighthour shift of a 40-hour work week shall not exceed the eight-hour time weighted average of 5000 PPM (0.5% CO2). The short term exposure limit for 15 minutes or less is 30,000 ppm (3% CO2). Carbon dioxide monitors are recommended for confined areas where concentrations of carbon dioxide gas can accumulate. ▲

**Warning** This incubator is designed to be operated with CO<sub>2</sub> gas only. Connecting a flammable or toxic gas can result in a hazardous condition. Gases other than  $CO<sub>2</sub>$  should not be connected to this equipment.  $CO<sub>2</sub>$ gas cylinders have a UN1013 label on the cylinder and are equipped with a CGA 320 outlet valve. Check the gas cylinder for the proper identification labels. The  $CO<sub>2</sub>$  gas supply being connected to the incubator should be industrial grade, 99.5% pure. Do not use CO2 gas cylinders equipped with siphon tubes. A siphon tube is used to extract liquid CO2 from the cylinder which can damage the pressure regulator. Consult with your gas supplier to ensure that the  $CO<sub>2</sub>$  cylinder does not contain a siphon tube. Gas cylinders should also be secured to a wall or other stationary object to prevent them from tipping. A two-stage CO2 pressure regulator is required to be installed on the outlet valve of the gas cylinder. Input pressure to the incubator must be maintained at 15 psig (103.4 kPa) for proper performance of the  $CO<sub>2</sub>$ 

control system. A single stage CO<sub>2</sub> pressure regulator will not maintain 15 psig  $(103.4 \text{ kPa})$  to the incubator as the pressure in the  $CO<sub>2</sub>$  cylinder decreases; therefore, a two stage regulator is recommended.

## **Connecting CO2 Gas Supply (continued)**

**Warning** If higher purity CO<sub>2</sub> is desired inside the incubator (greater than 99.5% pure), the pressure regulator should be constructed with a stainless steel diaphragm, along with specifying the purity of the  $CO<sub>2</sub>$  from the gas supplier. Follow the manufacturer's instructions to ensure proper and safe installation of the pressure regulator on the gas cylinder. Consult your facility safety officer to ensure that the equipment is installed in accordance with the codes and regulations that are applicable in your area. ▲

The CO2 gas supply being connected should be industrial grade 99.5% pure and should not contain siphon tubes. Install a two-stage pressure regulator at the cylinder outlet. The high pressure gauge at the tank should have 0-2000 psig range. The low pressure gauge, at the incubator inlet, should have a 0-30 psig range. Input pressure to the incubator must be maintained at 15 psig (103.4 kPa).

The incubator has serrated fittings on the back of the cabinet to connect the gas supply. Refer to Figure 1-14. The fitting is labeled CO2 Inlet #1 Tank. Make sure that the connections are secured with clamps. Check all fittings for leaks.

For units having the CO<sub>2</sub> Gas Guard option, refer to Section 6.

### **Incubator Start-Up**

With the incubator properly installed and connected to power, the humidity pan filled, and the unit connected to gas supplies, system setpoints can be entered. The following setpoints can be entered in SET mode: Temperature, Overtemperature and CO2. To enter SET mode, press the MODE key until the SET indicator lights. Press the right and/or left arrow keys until the proper parameter appears in the message display. See Chart 1-1 for more detail.

### **Setting the Operating Temperature**

All 8000DH Series incubators have an operating temperature range of 10°C to 50°C, depending on ambient temperature. The incubator is shipped from the factory with a temperature setpoint of 10°C. At this setting, all heaters are turned off.

### **Setting the Operating Temperature (continued)**

To change the operating temperature setpoint:

- 1. Press the MODE key until the SET indicator lights.
- 2. Press the right arrow until "Temp XX.X" is displayed in the message display.
- 3. Press the up/down arrow key until the desired temperature setpoint is displayed.
- 4. Press ENTER to save the setpoint.
- 5. Press the MODE key until the RUN indicator lights for RUN mode or press the right/left arrow keys to go to next/previous parameter.

### **Setting the Overtemp Setpoint**

**Caution** The independent overtemp system is designed as a safety to protect the incubator only. It is not intended to protect or limit the maximum temperature of the cell cultures or customer's equipment inside the incubator if an overtemp condition occurs. ▲

8000DH Series incubators are equipped with a secondary temperature monitoring system to monitor the air temperature inside the cabinet. This system is designed as a safety device to turn off all heaters in the event of a temperature control failure. Temperature control in the incubator will be ±1° of the overtemp setpoint.

The overtemperature is set by the factory (default) at 40°C. However, the overtemp can be set up to 55°C in 0.5° increments.

If the incubator's operating temperature setpoint is set above the overtemp setpoint, the overtemp setpoint will automatically update to 1°C above the temperature setpoint. It is recommended that the overtemp setpoint be maintained at 1°C over the operating temperature setpoint.

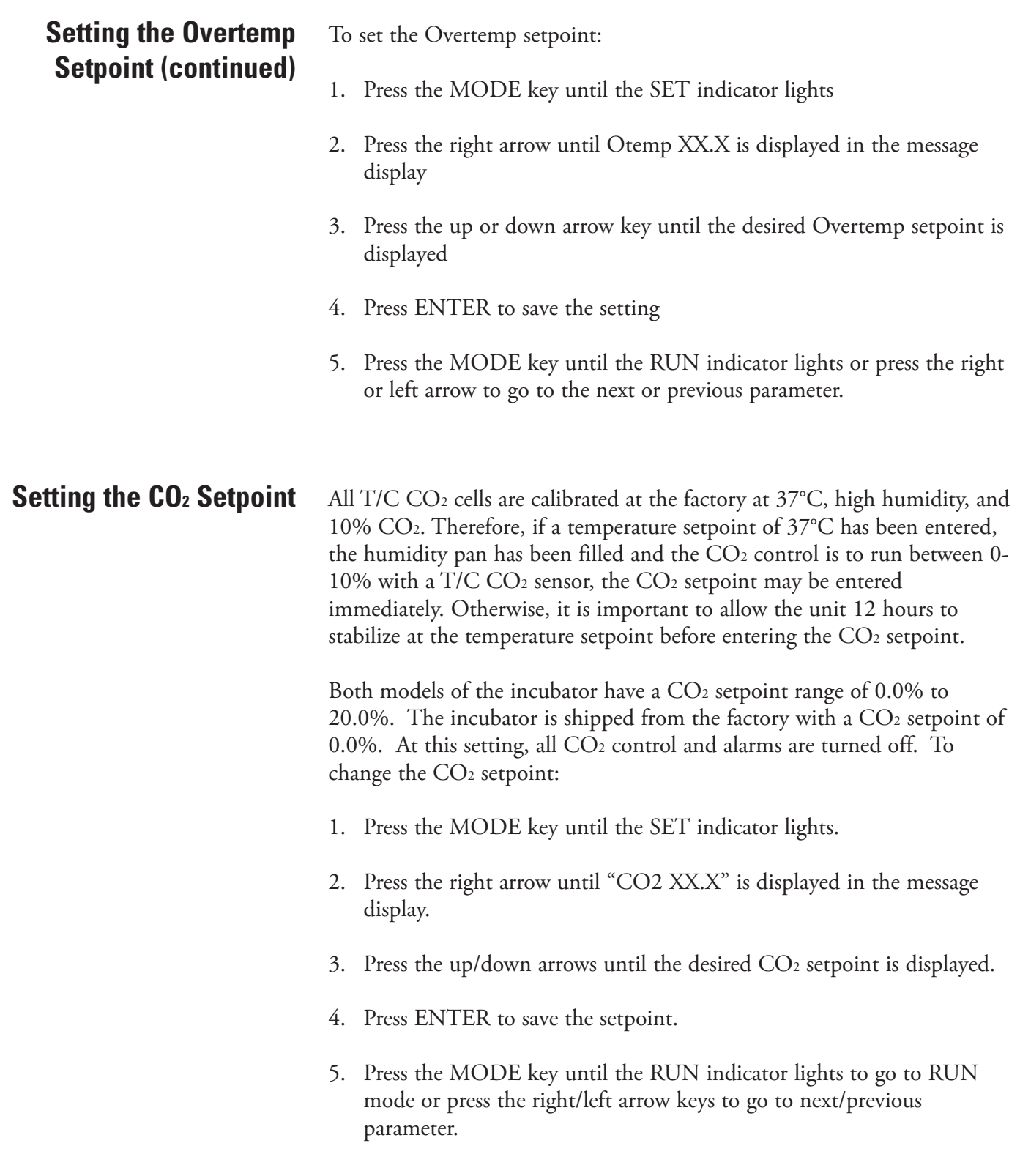

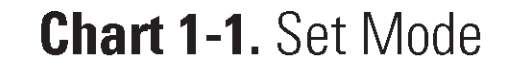

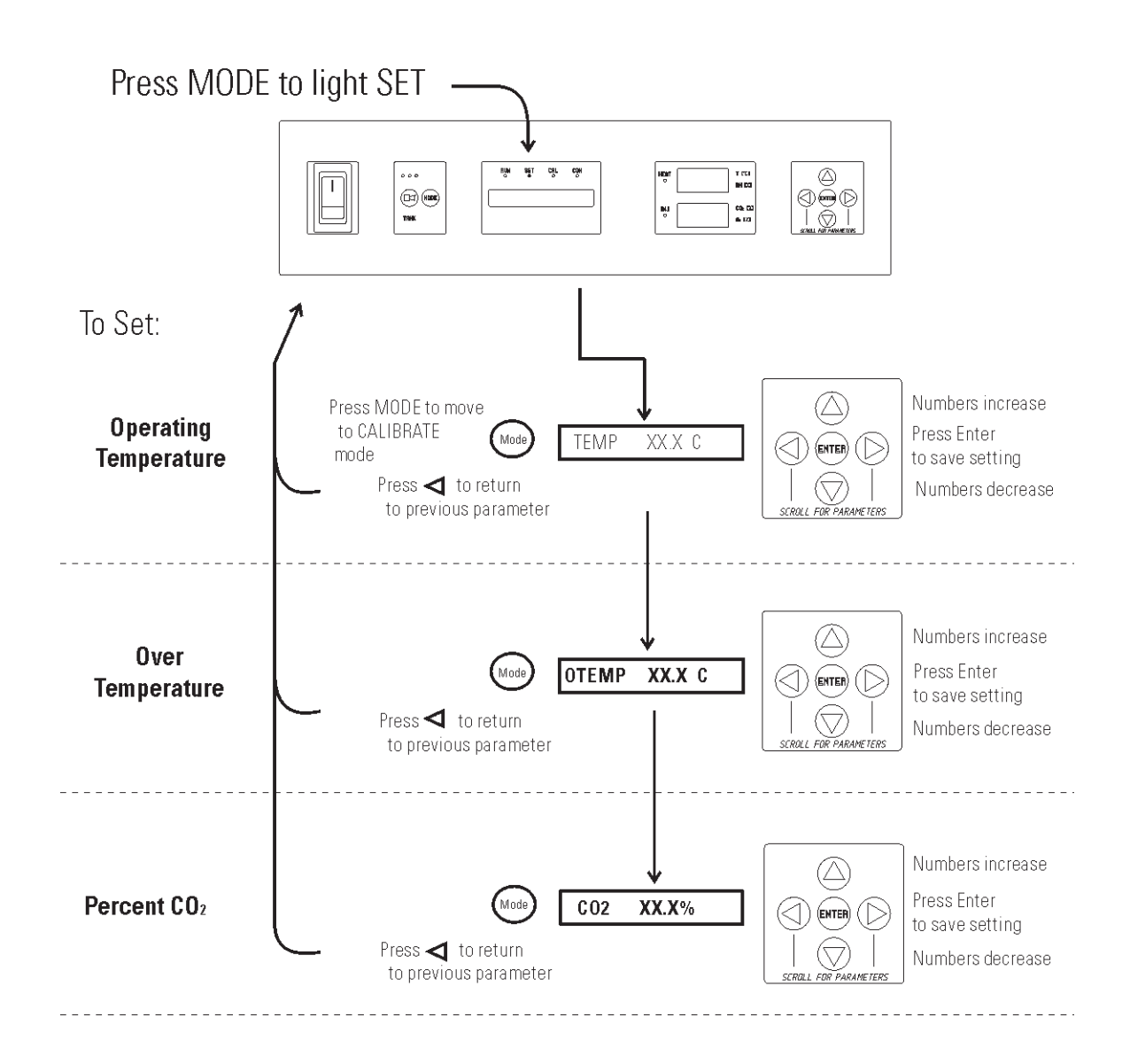

# **Section 2 Calibration**

After the unit has stabilized, several different systems can be calibrated. In Calibration mode, the air temperature,  $CO<sub>2</sub>$  and RH levels can be calibrated to reference instruments. To access Calibration mode, press the MODE key until the CAL indicator lights. Press the right and/or left arrow until the appropriate parameter appears in the message display. See Chart 2-1 at the end of this section for more detail.

Calibration frequency is dependent on use, ambient conditions and accuracy required. A good laboratory practice would require at least an annual calibration check. On new installations, all parameters should be checked after the stabilization period.

Prior to calibration, the user should be aware of the following system functions. While the unit is in Calibration mode, all system control functions are stopped so the unit remains stable. Readout of the system being calibrated appears on the message display. If no keys are pressed for approximately five minutes while in Calibration mode, the system resets to RUN mode so control functions are reactivated.

**Caution** Before making any calibration or adjustments to the unit, it is imperative that all reference instruments be properly calibrated. ▲

Before calibration, allow the cabinet temperature to stabilize. Place the calibrated instrument in the center of the chamber. The instrument should be in the airflow, not against the shelf. **Temperature**

#### **Temperature Stabilization Periods**

Startup - Allow 12 hours for the temperature in the cabinet to stabilize before proceeding.

Already Operating - Allow at least 2 hours after the display reaches setpoint for temperature to stabilize before proceeding.

# **Temperature (continued)**

- 1. Press the MODE key until CAL indicator lights.
- 2. Press the right arrow until "TEMPCAL XX.X" appears in the message display.
- 3. Press up/down arrow to match display to calibrated instrument.
- 4. Press ENTER to store calibration.
- 5. Press the MODE key to return to RUN or the right/left arrow to go to next/previous parameter.

## **Thermal Conductivity CO2 System**

Models 3598 and 3584 have a thermal conductivity  $(T/C)$   $CO<sub>2</sub>$  sensor. Thermal conductivity of the incubator atmosphere is not only effected by the quantity of CO2 present but also by the air temperature and water vapor present in the incubator atmosphere. In monitoring the effects of CO2, air temperature and absolute humidity must be held constant so any change in thermal conductivity is caused by a change in  $CO<sub>2</sub>$ concentration.

Changing temperature or changing from elevated humidity to room ambient humidity levels will necessitate a re-calibration of the CO<sub>2</sub> control.

#### **T/C CO2 Sensor Stabilization Periods**

Some T/C CO2 sensors go through an aging period, especially on new installations. Calibration should be checked on a weekly basis and adjusted as necessary. When stabilization occurs, checks may become less frequent.

**Start -Up** - The CO<sub>2</sub> sensor has been calibrated at the factory for 37<sup>o</sup>C and elevated humidity. Allow the temperature, humidity, and  $CO<sub>2</sub>$  levels in the chamber to stabilize at least 12 hours before checking the  $CO<sub>2</sub>$ concentration with an independent instrument.

**Presently Operating** - Make sure the chamber doors are closed. Allow at least 2 hours after the temperature and CO<sub>2</sub> displays reach their setpoints for chamber atmosphere stabilization.

## **Thermal Conductivity CO2 System (continued)**

- 1. Make sure the stabilization periods outlined above are followed.
- 2. Sample the chamber atmosphere through the sample port with an independent instrument. Sample the atmosphere at least 3 times to ensure accuracy of the instrument.
- 3. Press the MODE key until the CAL indicator lights.
- 4. Press the right arrow until "CO2 CAL XX.X" is displayed in the message display.
- 5. Press the up /down arrows to change the display to match the independent instrument.
- 6. Press ENTER to store the calibration.
- 7. Press the MODE key to return to RUN or the right or left arrows to go to the next/ previous parameter.

## **Infrared CO2 System**

Models 3599 and 3585 have an infrared (IR) CO<sub>2</sub> sensor. Infrared CO<sub>2</sub> sensors are not effected by chamber atmosphere temperature or humidity. However, the light detector in the sensor is effected by wide temperature changes. Therefore, changing temperature setpoints could necessitate a recalibration of the CO2. Chamber temperature should be allowed to stabilize before checking CO<sub>2</sub> concentrations with an independent instrument, especially on start-up.

**IR CO2 Sensor Stabilization Times**

**Start-Up-** Allow the temperature and the CO<sub>2</sub> of the cabinet to stabilize at least 12 hours before proceeding.

**Presently Operating** - Allow CO<sub>2</sub> to stabilize at least 2 hours at setpoint before proceeding.

# 1. Measure the CO<sub>2</sub> concentration in the chamber through the gas sample port with a Fyrite or other independent instrument. Several readings should be taken to ensure accuracy. 2. Press the MODE key until the CAL indicator lights. 3. Press the right arrow until "IR CAL XX.X" appears in the message display. 4. Press the up/down arrow to adjust the display to match the independent instrument reading. 5. Press ENTER to store the calibration. 6. Press the MODE key to return to RUN mode. Model 3584 and 3585 incubators are equipped with an optional directreadout relative humidity sensor. This is a readout only of the chamber relative humidity level. It does not provide any control of the relative humidity in the cabinet. **Relative Humidity Stabilization Times Start-Up** - Allow 12 hours for the relative humidity and temperature in the chamber to stabilize before proceeding. **Already Operating** - Allow at least 2 hours after temperature display reaches setpoint for relative humidity to stabilize before proceeding. 1. Place an accurate independent instrument in the center of the chamber. Allow at least 30 minutes for RH to stabilize. 2. Press the MODE key until the CAL indicator lights. 3. Press the right arrow key until "RH CAL XX" appears in the message display. 4. Press the up/down arrow to match the display to the independent instrument. 5. Press ENTER to store the calibration. 6. Press the MODE key to return to RUN mode. **Infrared CO2 System (continued) Relative Humidity**

## **Relative Humidity (continued)**

If a reliable RH measuring device is not available, the display can be calibrated to a typical level;

- 1. Follow the RH stabilization periods outlined above.
- 2. With a full humidity pan and stable temperature, the relative humidity in the chamber will be 95%.
- 3. Using Step 3-5 of the relative humidity sensor adjustment, adjust the display to 95%.

This calibration method should be accurate to within 5%.

# **Chart 2-1. Calibration Mode**

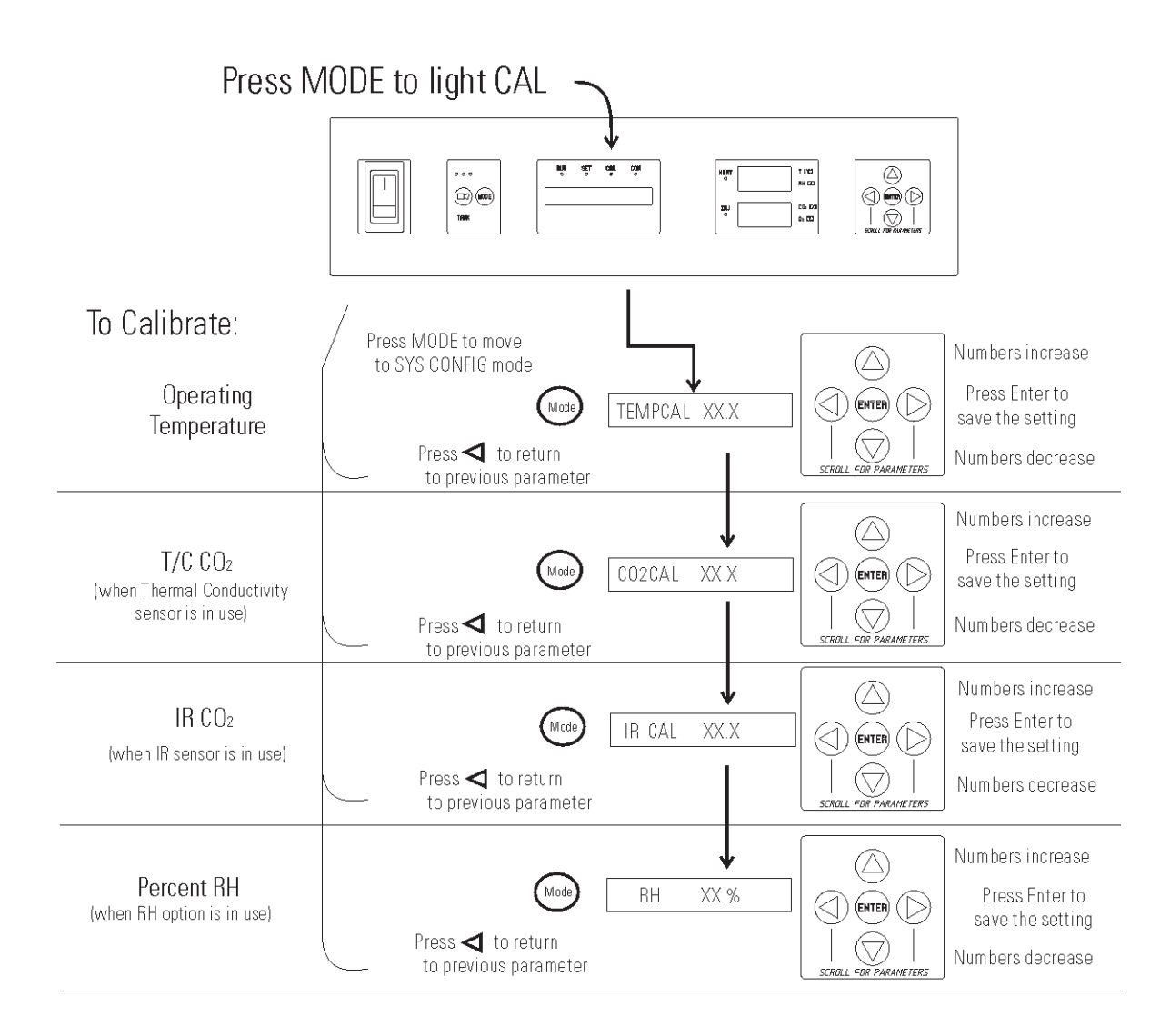

# **Section 3 Configuration**

Several features available in Configuration mode allow custom setup of the incubator. These features are listed with descriptions below. All features may not be necessary in all applications, but are available if needed. To enter Configuration mode, press the MODE key until the CON indicator lights. Press the right and/or left arrow until the appropriate parameter appears in the message display. See Chart 3-1 for more detail.

## **Turn Audible Alarm ON/OFF**

The audible alarm can be turned on or off. The factory setting is ON.

- 1. Press the MODE key until the CON indicator lights.
- 2. Press the right arrow until AUDIBLE XXX shows in the message display.
- 3. Press the up/down arrow to toggle AUDIBLE ON/OFF.
- 4. Press ENTER to save the setting.
- 5. Press the MODE key to return to RUN mode or right/left arrow to go to next/previous parameter.

When the REPLACE HEPA reminder displays and the visual alarm flashes, the specified time has elapsed and the HEPA filter should be replaced. To clear the display and reset the timer after replacing the HEPA filter with a new one, follow the steps below. **New HEPA Filter**

- 1. Press the MODE key until the CON indicator lights.
- 2. Press the right arrow until NEW HEPA shows in the message display.
- 3. Press ENTER to restart the timer and clear the REPLACE HEPA alarm.
- 4. Press the MODE key to return to RUN mode.

# **Set REPLACE HEPA filter reminder**

A HEPA filter replacement timer can be set for a specific amount of time, from 1 to 12 months of actual unit running time. Time will not accrue when the unit is turned off. The default time is 6 months. When the allotted time runs out, REPLACE HEPA appears in the display and the visual alarm flashes. To set the reminder, use the following procedure.

- 1. Press the MODE key until the CON indicator lights.
- 2. Press the right arrow until REPL HEPA XX is displayed.
- 3. Press the up/down arrow to choose the number of months desired.
- 4. Press ENTER to save the number.
- 5. Press the MODE key to return to RUN mode or right/left arrow to go to next/previous parameter.

**Note** After the reminder has been set, check the allotted time remaining by going to Configuration mode, then pressing the right arrow until NEW HEPA XXX displays. This number is the remaining days before the filter replacement time specified runs out. For example, if 12 months was chosen in the REPL HEPA XX message display, the NEW HEPA number would be 365 days.  $\triangle$ 

#### **Set Access Code** A 3-digit Access Code can be entered to avoid unauthorized personnel from changing the setpoints, calibration, or configuration. A setting of 000 bypasses the access code. The factory setting is 000.

- 1. Press the MODE key until the CON indicator lights.
- 2. Press the right arrow until ACC CODE XXX shows in the message display.
- 3. Press up/down arrow to change the access code.
- 4. Press ENTER to save the access code.
- 5. Press the MODE key to return to the RUN mode or right/left arrow to go to next/previous parameter.

## **Set Low Temp Alarm Limit (tracking alarm)**

The low temp alarm limit is the deviation from the temperature setpoint which causes a low temp alarm. The low temp alarm is variable from 0.5° below setpoint to 5° below setpoint. The factory setting is 1° below setpoint. A minus sign (-) in the display indicates that the alarm setting is below the setpoint.

- 1. Press the MODE key until the CON indicator lights.
- 2. Press the right arrow until TEMP LO -X.X shows in the message display.
- 3. Press up/down arrow to change the low temp alarm limit.
- 4. Press ENTER to save the low temp alarm limit.
- 5. Press the MODE key to return to RUN mode or right/left arrow to go to next/previous parameter.

## **Enable Low Temp Alarm to Trip Contacts**

The low temperature alarm can be programmed to trip the remote alarm contacts. A setting of ON allows this, an OFF setting blocks the low temp alarm from tripping the contacts. The factory setting is ON.

- 1. Press the MODE key until the CON indicator lights.
- 2. Press the right arrow until TMP RLY XXX displays.
- 3. Press the up/down key to toggle the setting ON/OFF.
- 4. Press ENTER to save the setting
- 5. Press the MODE key to return to RUN mode, or the right/left arrow to go to next/previous parameter.
### **Set Low CO2 Alarm Limit (tracking alarm)**

The low  $CO<sub>2</sub>$  alarm limit is the deviation from the  $CO<sub>2</sub>$  setpoint which will cause a low  $CO<sub>2</sub>$  alarm. The setpoint is variable from 0.5%  $CO<sub>2</sub>$ below setpoint to 5.0% CO2 below setpoint. The factory setting is 1.0% CO2 below setpoint. A minus sign (-) in the display indicates that the alarm setting is below the setpoint.

- 1. Press the MODE key until the CON indicator lights.
- 2. Press the right arrow until CO2 LO -X.X shows in the message display.
- 3. Press up/down arrow to change the low  $CO<sub>2</sub>$  alarm limit.
- 4. Press ENTER to save the low  $CO<sub>2</sub>$  alarm limit.
- 5. Press the MODE key to return to RUN mode or right/left arrow to go to next/previous parameter.

## **Set High CO2 Alarm Limit (tracking alarm)**

The high  $CO<sub>2</sub>$  alarm limit is the deviation from the  $CO<sub>2</sub>$  setpoint which will cause a high  $CO<sub>2</sub>$  alarm. The setpoint is variable from 0.5%  $CO<sub>2</sub>$ above setpoint to 5.0% CO2 above setpoint. The factory setting is 1.0% CO2 above setpoint.

- 1. Press the MODE key until the CON indicator lights.
- 2. Press the right arrow until CO2 HI X.X shows in the message display.
- 3. Press up/down arrow to change the high CO2 alarm limit.
- 4. Press ENTER to save the high  $CO<sub>2</sub>$  alarm limit.
- 5. Press the MODE key to return to RUN mode, or right/left arrow to go to next/previous parameter.

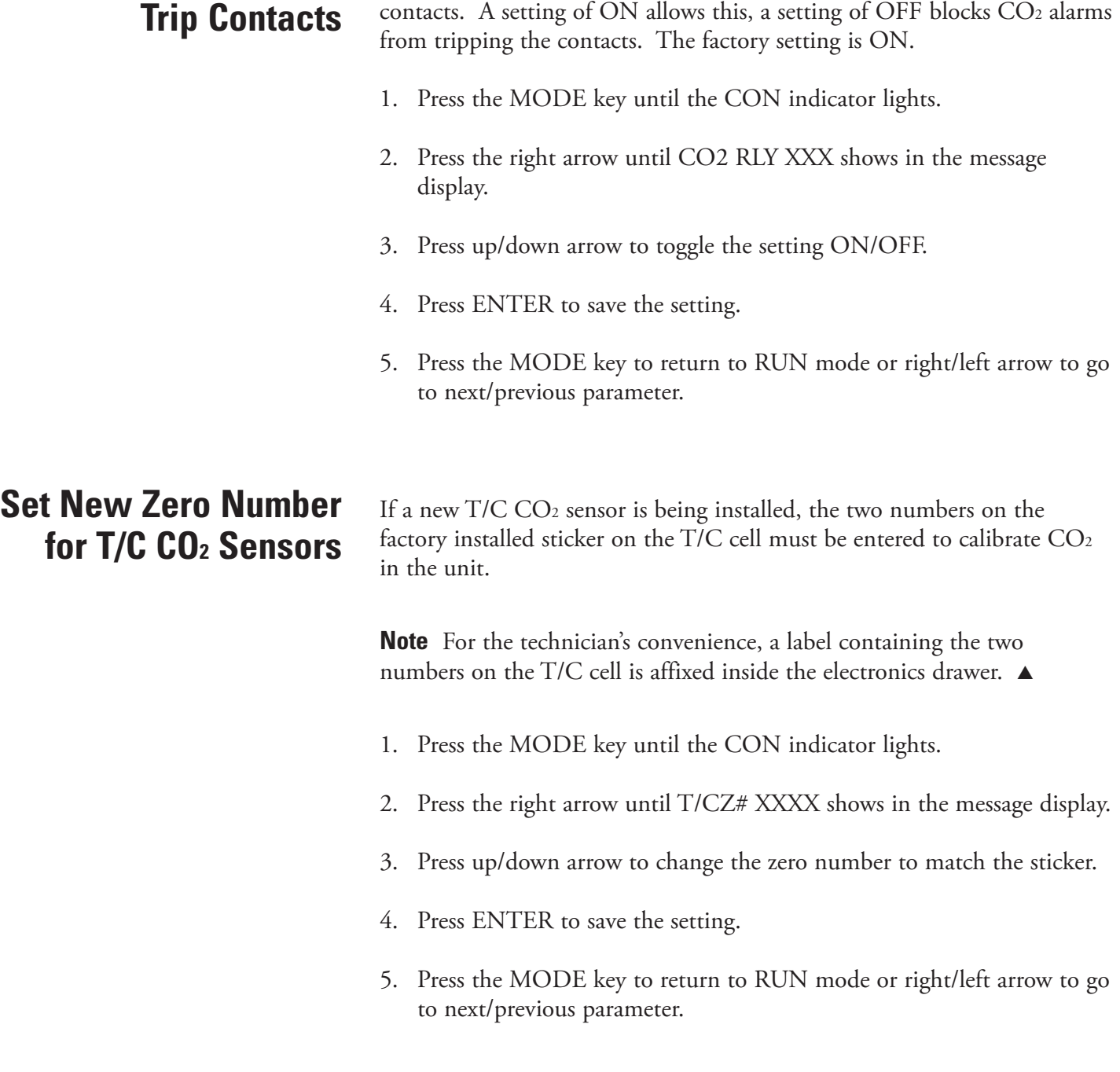

High and Low  $\rm CO_2$  alarms can be programmed to trip the remote alarm

**Enable CO2 Alarms to**

### **Set New Span Number for T/C CO2 Sensors**

If a new T/C CO2 sensor is being installed, the two numbers on the factory installed sticker on the T/C cell must be entered to calibrate the CO2 in the unit.

**Note** For the technician's convenience, a label containing the two numbers on the T/C cell is affixed inside the electronics drawer. ▲

- 1. Press the MODE key until the CON indicator lights.
- 2. Press the right arrow until T/CS# XXXX shows in the message display.
- 3. Press up/down arrow to change the span number to match the sticker.
- 4. Press ENTER to save the setting.
- 5. Press the MODE key to return to RUN mode or right/left arrow to go to next/previous parameter.

## **Setting a Low RH Alarm Limit**

On units with the RH option installed, a low RH alarm limit may be entered. The low RH alarm limit is the %RH in the cabinet that causes a low RH alarm. The setpoint is variable from setpoint 0 to 90% RH. The factory setting is 0% RH, which disables the alarm.

- 1. Press the MODE key until the CON indicator lights.
- 2. Press the right arrow until RH LO XX shows in the message display.
- 3. Press up/down arrow to change the RH low alarm limit.
- 4. Press ENTER to save the RH low alarm limit.
- 5. Press the MODE key to return to RUN mode or right/left arrow to go to next/previous parameter.

### **Enable RH Alarms to Trip Contacts**

The low RH alarm can be programmed to trip the remote alarm contacts. A setting of ON allows this, a setting of OFF blocks the RH alarm from tripping the contacts. The factory setting is ON.

- 1. Press the MODE key until the CON indicator lights.
- 2. Press the right arrow until RH RLY XXX shows in the message display.
- 3. Press up/down arrow to toggle the setting ON/OFF.
- 4. Press ENTER to save the setting.
- 5. Press the MODE key to return to RUN mode or right/left arrow to go to next/previous parameter.

## **Enabling Temp/RH to be Displayed**

On units equipped with the RH option, the upper seven segment display on the control panel can be configured to display Temp continuously, RH continuously, or toggle between Temp and RH. If the units does not have RH, the upper display always shows temperature. If temperature is set to ON, and the RH is set OFF, temperature shows continuously. If temperature is set to OFF and RH is set to ON, RH shows continuously. If both are turned ON, the display toggles between the two. The factory setting defaults to toggle mode if the RH option is present.

- 1. Press the MODE key until the CON indicator lights.
- 2. Press the right arrow until DISP TMP XXX or DISP RH XXX shows in the message display.
- 3. Press up/down arrow to toggle the setting ON/OFF.
- 4. Press ENTER to save the setting.
- 5. Press the MODE key to return to RUN mode or right/left arrow to go to next/previous parameter.

# **Chart 3-1.** Configuration Mode Page 1 of 3

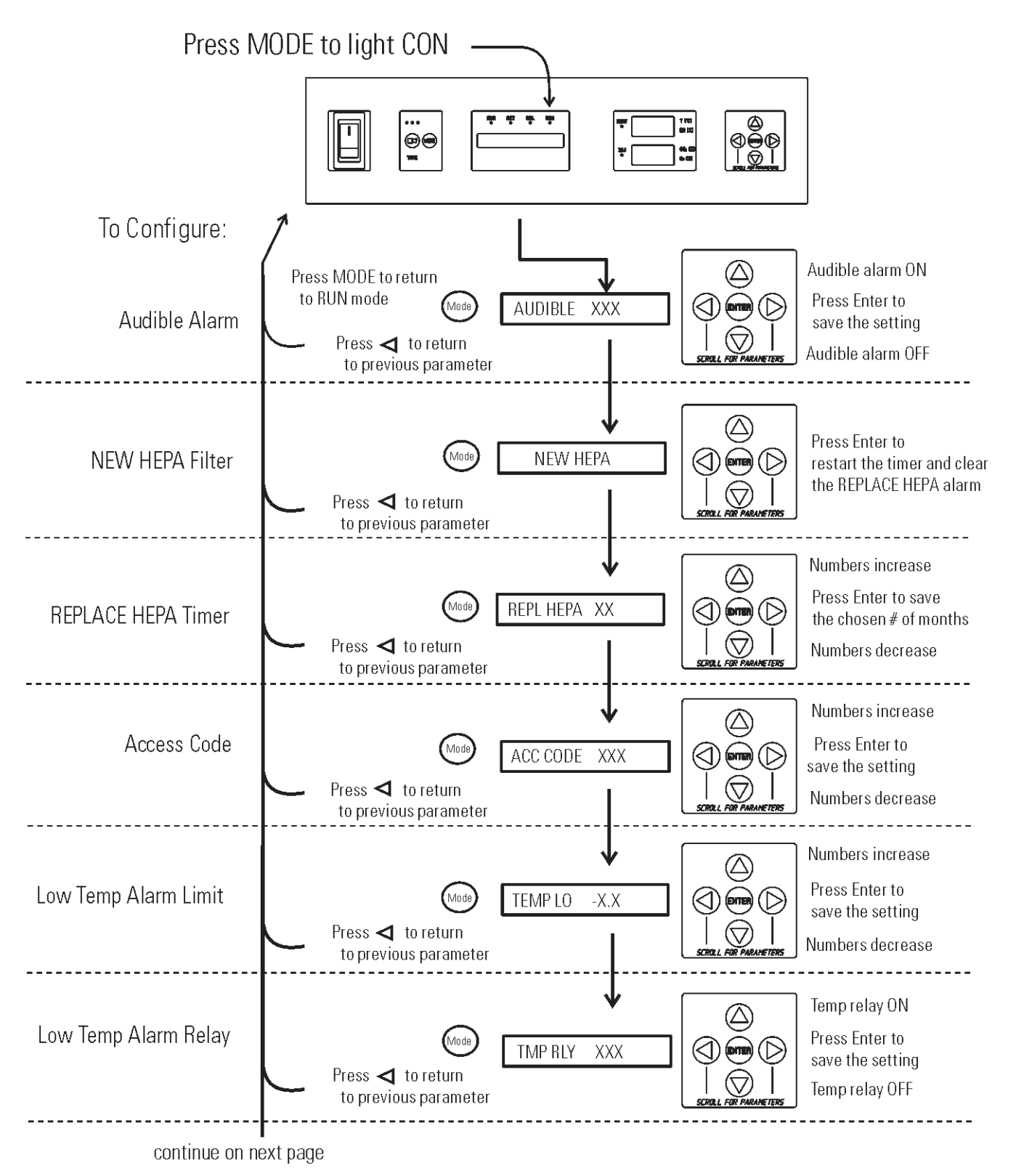

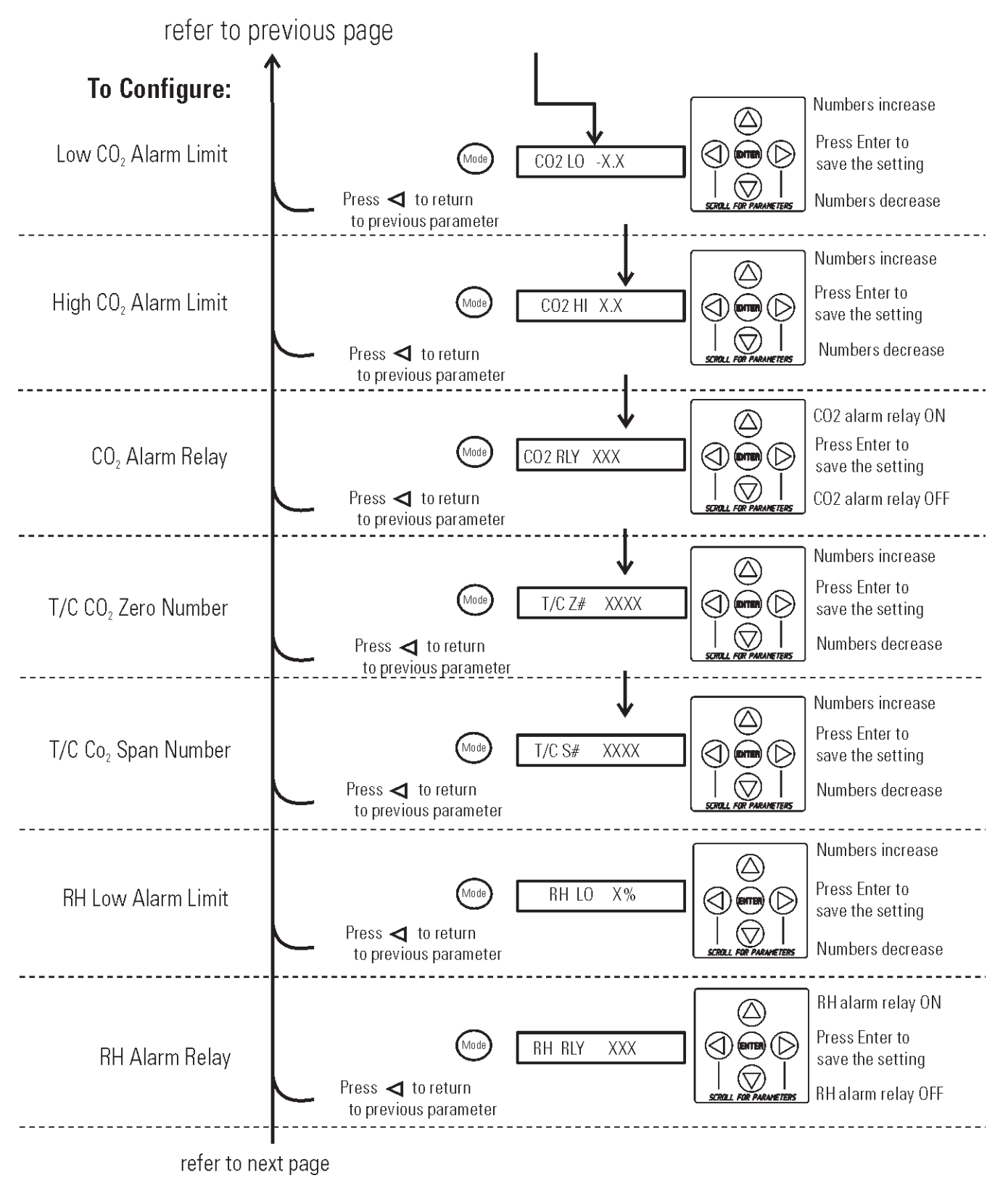

# **Chart 3-1.** Configuration Mode Page 2 of 3

# **Chart 3-1.** Configuration Page 3 of 3

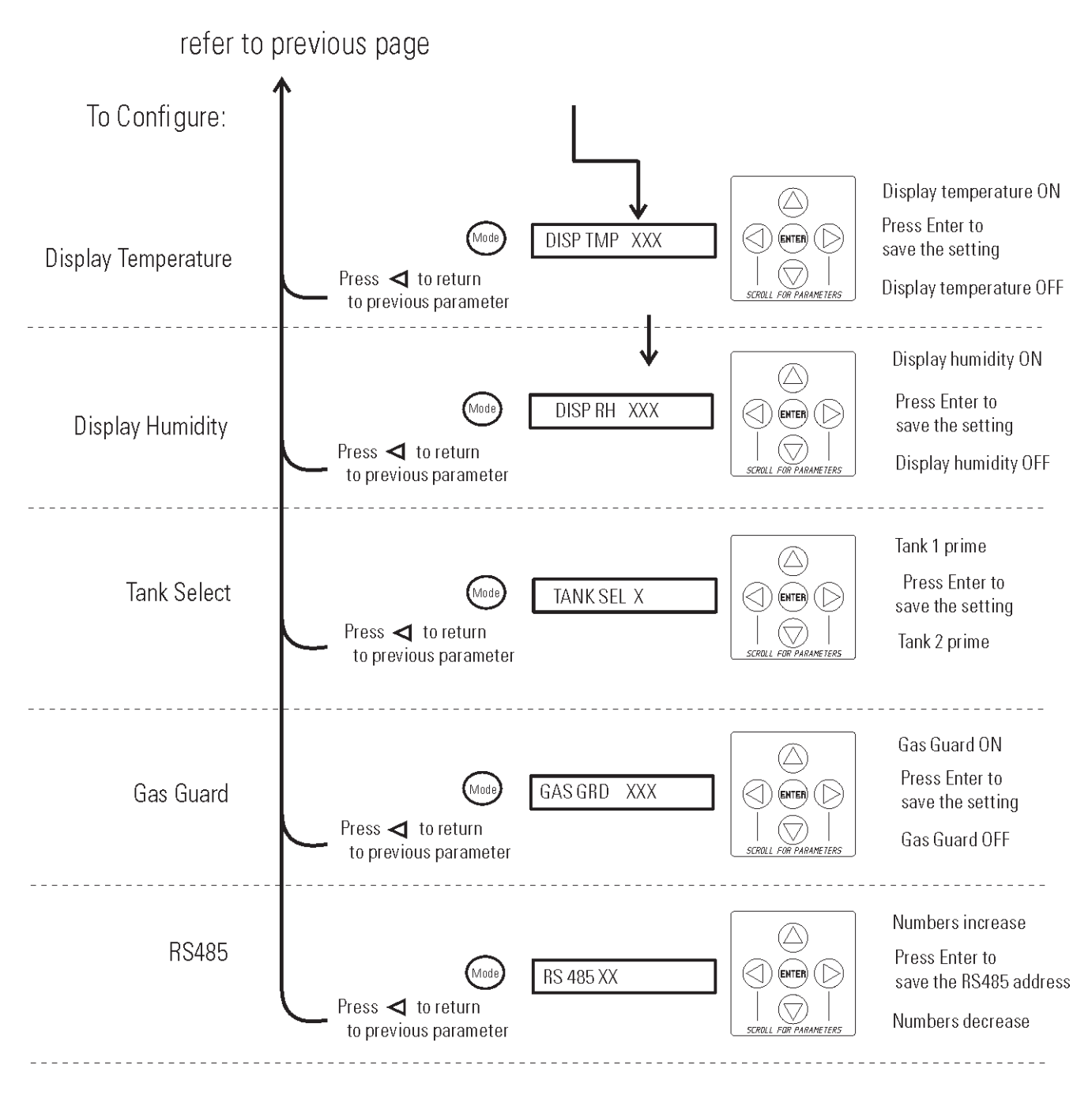

## **Section 4 Alarms**

The 8000DH Series incubator alarm system is shown in the table below. When an alarm is active, the message appears in the LED message display. Pressing  $(\Box)$  disables the audible alarm for the ringback period. However, the visual alarm continues until the incubator returns to a normal condition. The alarms are momentary alarms only. When an alarm condition occurs and then returns to normal, the incubator automatically clears the alarm condition and the message display.

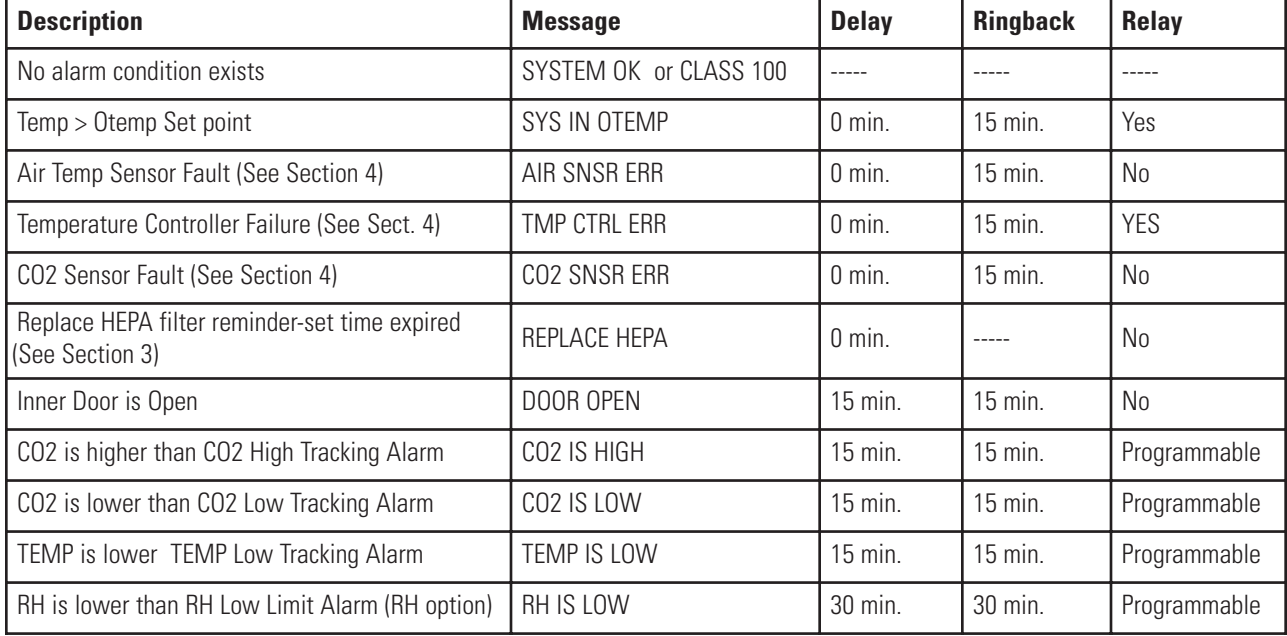

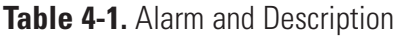

- All alarm delays and ringback times are ±30 seconds -

When multiple alarm conditions occur, active messages are shown in the message display one at a time, updating at 5 second intervals. Pressing  $(\Box)$ during multiple alarms causes all active alarms to be silenced and to ring back in 15 minutes.

The TEMP IS LOW alarm is disabled when the Temp set point is 10°C. The  $CO<sub>2</sub>$  alarms are disabled when the  $CO<sub>2</sub>$  set point is 0.0%.

## **Temp Controller Failure TMP CNTR ERR**

In addition to other safety features designed into 8000DH Series incubators, a thermostat is provided to monitor the cabinet's temperature. In the unlikely event of a temperature control failure, the thermostat will turn off all heaters at a cabinet temperature of 160°C, ±5%. This is intended to be a safety feature to protect the incubator, and is not intended to protect the cell cultures or the equipment inside the chamber should a temperature control failure occur. Should such a failure occur, contact the Technical Services Department or your local distributor.

### **Sensor Fault Alarms**

The microprocessor in 8000DH Series incubators continually scans all available sensors to ensure that they are operating properly. Should an error be detected, the incubator sounds an alarm and shows the appropriate message. Contact the Technical Services Department (1-888-213-1790) or your local distributor.

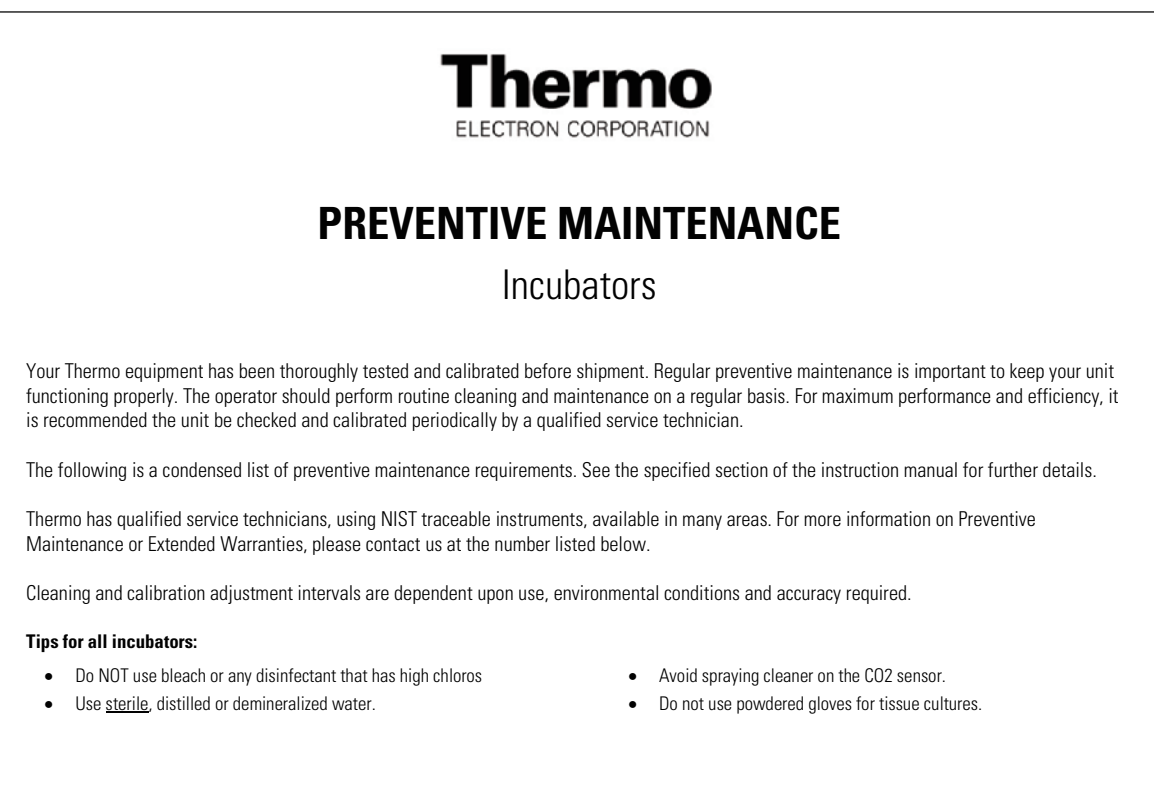

Millcreek Road, Box 649 • Marietta, Ohio 45750 USA • 740-373-4763 USA and Canada 888-213-1790 • Telefax: 740-373-4189 • http://www.services.controlenv@thermo.com

Forma£ Incubators \_\_\_\_\_\_\_\_\_\_\_\_\_\_\_\_\_\_\_\_\_\_\_\_\_\_\_\_\_\_\_\_\_\_\_\_\_\_\_\_\_\_\_\_\_\_\_\_\_\_\_\_\_\_\_\_\_\_\_\_\_\_\_\_\_\_\_\_\_\_\_\_\_ Preventive Maintenance

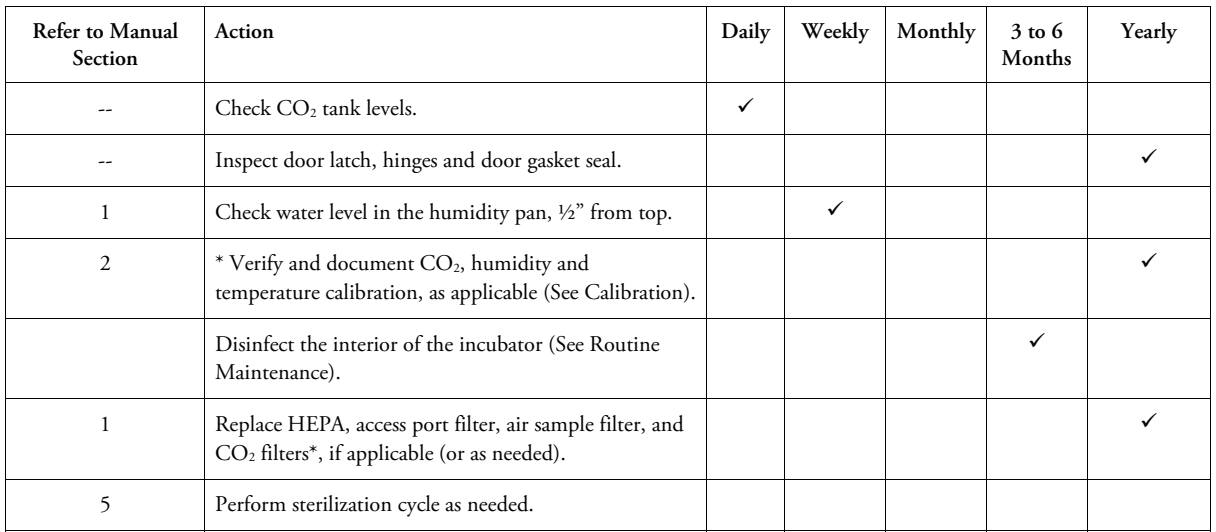

#### **Preventive Maintenance for Series 8000DH Incubators**

**\*** Qualified service technicians only

## **Section 5 Routine Maintenance**

**Warning** If the unit has been in service, turn it off and disconnect the power cord connector before proceeding with any maintenance. ▲

**Caution** Before using any cleaning method except those recommended by the manufacturer, users must check with the manufacturer that the proposed method will not damage the equipment. ▲

Use an appropriate disinfectant. All articles and surfaces must be thoroughly cleaned, rinsed with sterile water, and rough-dried.

**Warning** Alcohol, even a 70% solution, is volatile and flammable. Use it only in a well-ventilated area that is free from open flame. If any component is cleaned with alcohol, do not expose the component to open flame or other possible hazard. Do not spray the T/C sensor with flammable solutions. The internal temperature of the  $CO<sub>2</sub>$  sensor is approximately 150°C when the unit is in operation. Allow sufficient time for the sensor to cool before cleaning. Do not use strong alkaline or caustic agents. Stainless steel is corrosion

resistant, not corrosion-proof. Do not use solutions of sodium hypochlorite (bleach) as they may also cause pitting and rusting. ▲

A HEPA filter replacement kit (see Parts List) should be on-hand prior to cleaning the incubator interior.

1. Remove the shelves, access port filter assembly, HEPA filter, air sample filter and tubing, and the left and right duct sheets. Discard the HEPA filters and the access port filter assembly. See Figure 5-1.

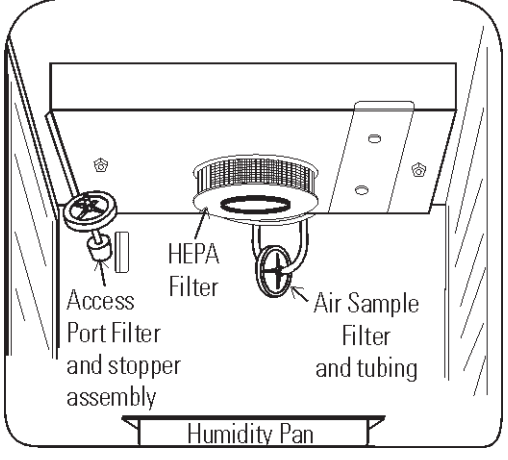

**Figure 5-1.** Component Locations

- 2. Wash the air sample filter tubing, shelves, and ducts with disinfectant, then rinse with sterile water. Optionally, the shelves and ducts may be autoclaved.
- 3. Wash the inner door gasket with disinfectant. This gasket may be removed to be cleaned, or replaced.
- 4. Wash the cabinet interior with disinfectant, starting at the top and working down. Refer to the disinfectant directions for length of time needed before rinsing. Wash the inner door both inside and out. The cabinet and door must be rinsed with sterile water until the disinfectant has been removed. After the cabinet has been rinsed, spray with 70% alcohol.
- 5. Install the left and right ducts, inner door gasket, access port filter assembly, and air sample filter and tubing, spraying each with 70% alcohol.
- 6. Install a new HEPA filter.
- 7. Install the shelves and spray with 70% alcohol.

### **Clean Cabinet Exterior**

Clean the incubator exterior with a damp sponge or soft, well-wrung cloth and mild detergent dissolved in water. Dry with a soft cloth.

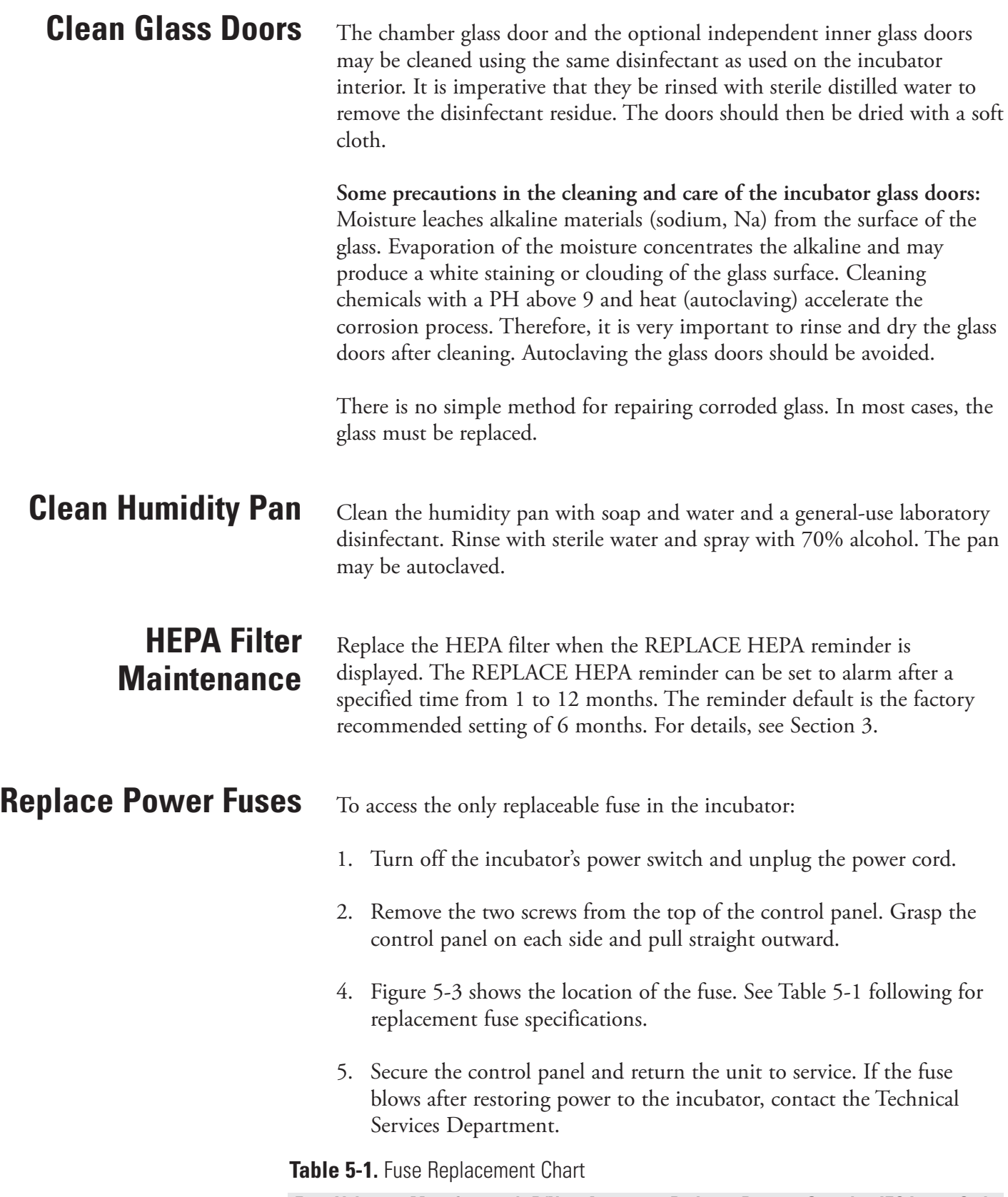

### **Replace Air Sample Filter**

- 1. Connect one end of the air sample filter to the hose barb on the chamber ceiling.
- 2. Connect the other end of the filter to the metal tubing on the HEPA filter adapter (Figure 5-2).

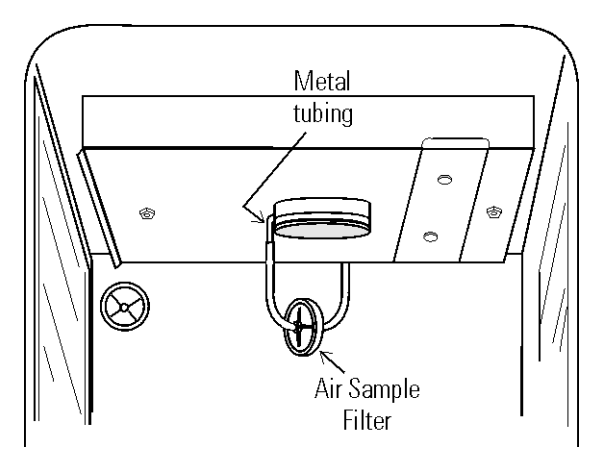

**Figure 5-2.** Connect to Metal Tubing

### **Electronics Section**

- 1. Turn off the incubator's power switch and unplug the power cord.
	- 2. Remove the three screws from the back of the cabinet top.
	- 3. Slide the top backward about an inch and lift it off.

### **Major Components**

Refer to Figure 5-3. Some components shown are factory installed options.

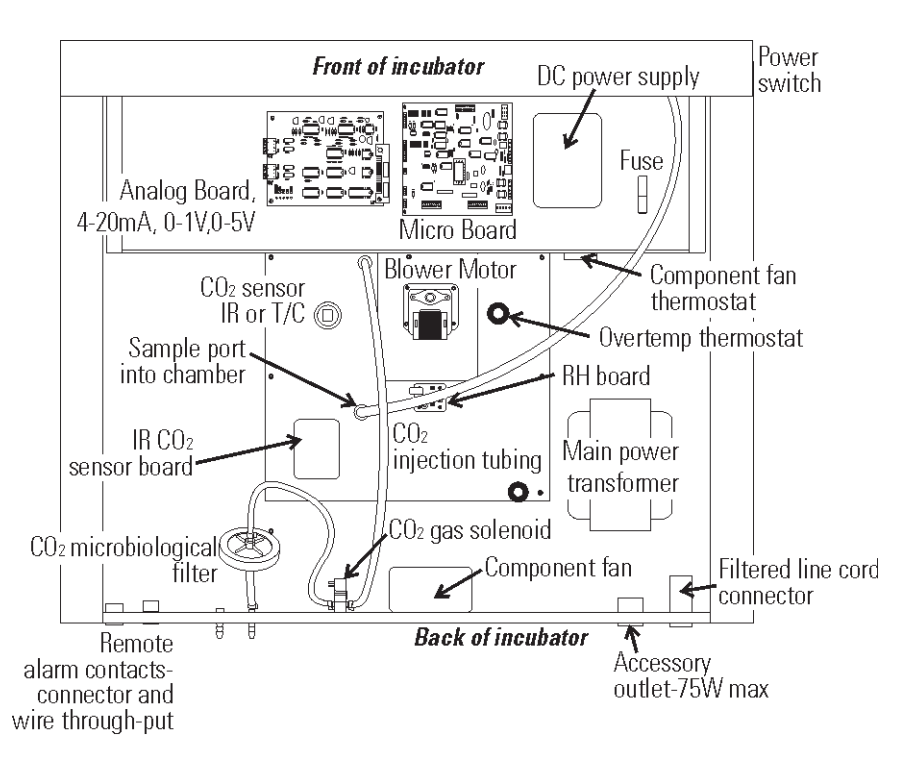

**Figure 5-3.** Electronics Drawer

### **Sterilization Cycle**

### **Information You Need to Know Before Starting a Cycle**

- The Sterilization Cycle requires approximately 12 hours heat-up (2-4 hours), sterilize (2 hours), and cool down (6-8 hours). Additional time is needed to verify the calibration of temperature and  $CO<sub>2</sub>$  after the cycle is complete.
- During the Sterilization Cycle, the incubator updates the temperature to the analog output board and the 1535, however CO2 will be fixed at setpoint and RH will be fixed at RH Low Limit plus 1%.
- A HEPA filter replacement kit (see the spare parts list) should be on hand prior to initiating the Sterilization Cycle.

### **Information About the Cycle**

- Pre-cleaning may be required. In order to avoid odors, stains on the interior, baked-on material, etc., wipe off all visible signs of spills.
- Odor may occur during the Sterilization Cycle and is considered normal.
- The Steri Cycle is not intended to sterilize other items; instruments, etc., from the lab.
- During the cycle, the unit chamber becomes hot enough to melt samples, instruments, dishes, etc., left inside the unit. The items listed below also need to be removed.
	- 1) HEPA filter
	- 2) Air sample filter
	- 3) Access port filter assembly
	- 4) Water in the humidity pan
	- 5) Temp/RH recorder probe, if applicable
	- 6) IR sensor, if applicable
- During the Sterilization Cycle, discoloration of some materials may occur. For example, stainless steel turns a straw color after a period of exposure to high temperatures. This is normal.

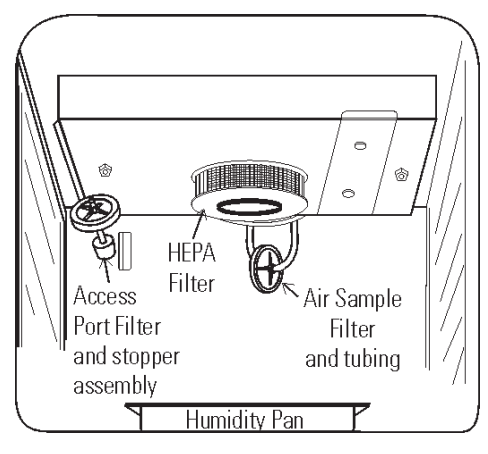

### **Checkpoints**

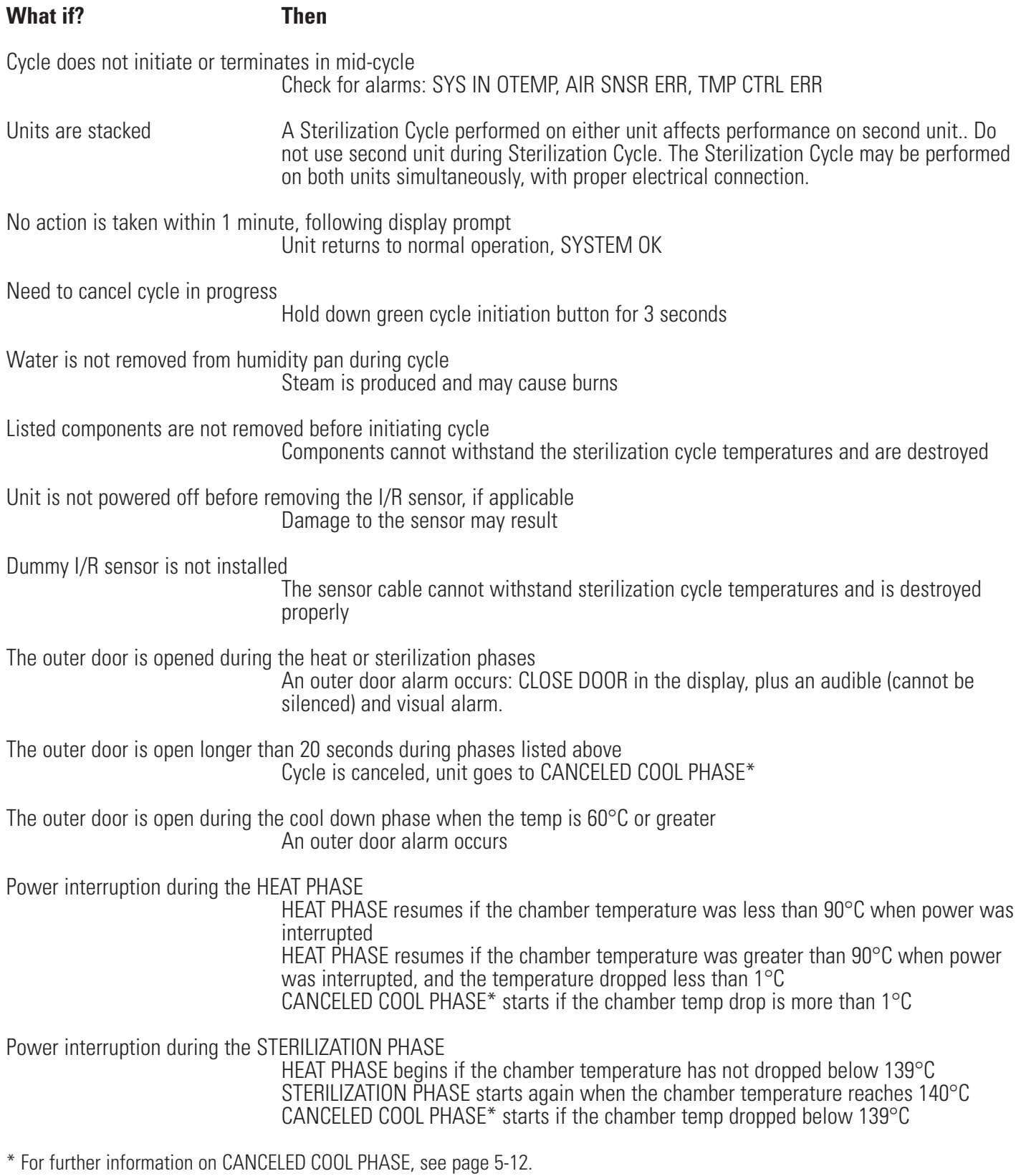

## **Sterilization Cycle**

**Warning** The Sterilization Cycle heats the incubator interior surfaces to 140°C. Contact with any surface inside the outer door during this cycle may result in burns. ▲

- 1. Empty the water from the humidity pan and place the pan back into the incubator. Remove any samples, instruments, dishes, etc. from the chamber.
- 2. Press and hold the large white sterilization cycle button on the right side of the unit (Figure 5-4) for approximately 3 seconds until the LED lights.

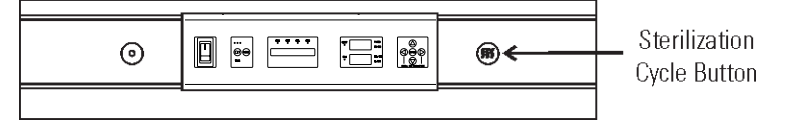

**Figure 5-4.** Sterilization Button Location

- 3. ENTER the access code, if applicable. An access code is recommended to prevent accidental cycle initiation.
- 4. **Pre Sterilization with T/C CO2 sensor** The display toggles between "REMOVE HEPAs", "REMOVE WATER" and "PRESS ENTER". If ENTER is not pressed within 1 minute, the display returns to "SYSTEM OK".
- 5. Remove the HEPA filter, air sample filter and access port filter assembly (Figure 5-5). Tubing can remain in the unit during the sterilization cycle. In addition, remove the temp/RH recorder probe and IR sensor, if applicable. Discard the filters.

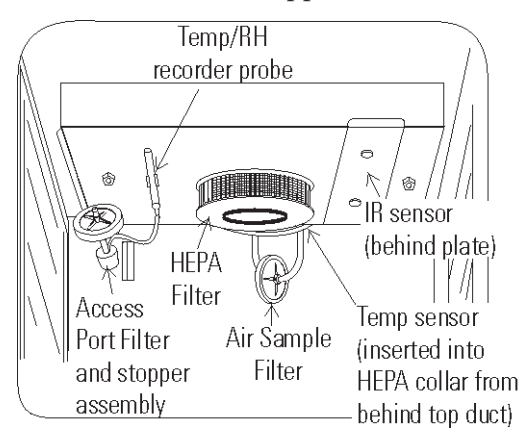

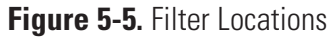

**Pre Sterilization with IR CO2 sensor** - If an IR sensor is connected, the display toggles between "POWER OFF" and "REMOVE IR". If power is not turned off within 1 minute, the display returns to "SYSTEM OK".

**Note** To remove the IR sensor, if applicable, first power the unit off. Then turn the two 1/4-turn fasteners on the top duct until the cover plate is disengaged. Secured on the inside of the plate is a dummy sensor (Figure  $5-6$ ).  $\triangle$ 

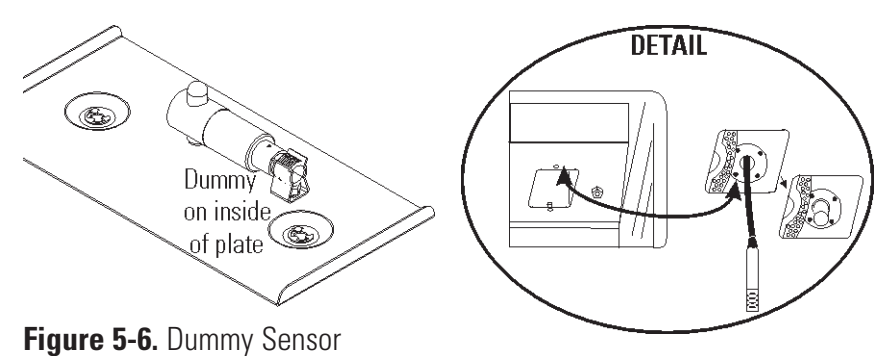

**Figure 5-7.** IR Sensor with Cable

Grip the IR sensor and carefully pull it downward. Unscrew the cable from IR sensor (Figure 5-13). Set the sensor aside. See Step 9 for the IR sensor disinfection procedure. Connect the dummy sensor to the cable. Fit the installed dummy sensor up into the previous sensor location.

When the power is turned on with the IR sensor removed, the display toggles between "REMOVE HEPAs", "REMOVE WATER", and "PRESS ENTER". If "ENTER" is not pressed within 1 minute, the display toggles between "POWER OFF" and "REPLACE IR". When the unit is powered back on with the IR sensor reinstalled, the display returns to "SYSTEM OK".

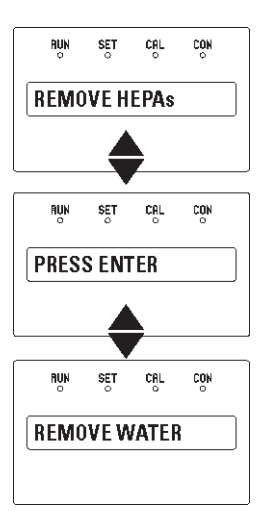

**Figure 5-14.** Displays with IR Sensor Removed

6. After ENTER is pressed, the Heat Phase initiates. The white LED flashes and the display toggles between "STERILIZING" and "HEAT PHASE". During this period, the HEAT light will be on and the cabinet heats to sterilization temperature.

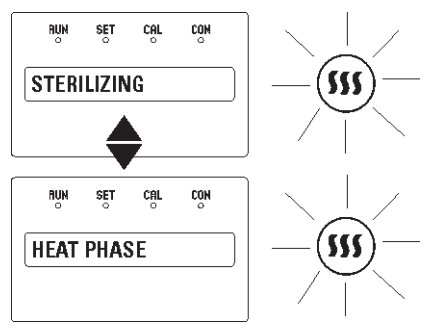

**Figure 5-15.** Heat Phase

7. When the air temperature in the unit reaches 140.0°C, the Sterilization Phase begins and the display changes to "STERILIZING".

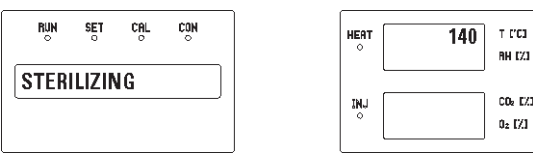

**Figure 5-16.** Sterilization Phase

8. After approximately 2 hours, a 5-second audible tone sounds, signaling that sterilization is complete. The Cool Phase begins. The display toggles between "STERILIZING" and "COOL PHASE".

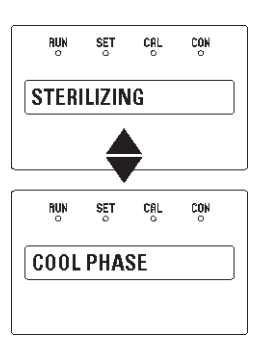

**Figure 5-17.** Cool Phase

9. **Completed Sterilization Cycle with T/C CO2 sensor** - When the temperature cools down to the original set operating temperature or 30°C, whichever is higher, the display toggles between "CYC COMPLETE", "REPL HEPAs", and "PRESS ENTER". The white LED is lighted but no longer flashes.

**Completed Sterilization Cycle with IR CO2 sensor** - When the temperature cools down to the original set operating temperature or 30°C, whichever is higher, the display toggles between "CYC COMPLETE", "POWER OFF", and "REPLACE IR". The white LED is lighted but no longer flashes.

Clean the IR sensor with either isopropanol or Lysol No-Rinse Sanitizer. When using isopropanol, simply spray the sensor (do not saturate) and allow to dry. With Lysol, spray the sensor (do not saturate) and allow to sit for a couple of minutes. Wipe dry with a clean, soft cloth.

#### **Do not saturate the sensor or immerse the sensor in a cleaner.**

Power the unit off, open the chamber, and remove the IR plate. Pull down on the dummy, unscrew the cable from the top of the dummy and press the dummy into the clip on the plate. See Figure 5-12. Screw the cable onto the top of the IR sensor. The cable is keyed and can only be inserted one way. Reinstall the sensor by pushing it as far as it will go into the hole.

After the unit is powered back on with the IR sensor reinstalled, the display toggles between "CYC COMPLETE", "REPL HEPAs", and "PRESS ENTER".

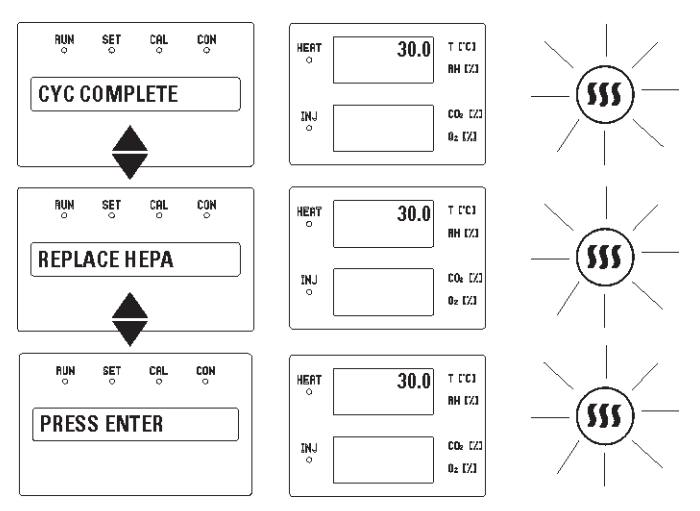

**Figure 5-18. IR Sensor Reinstalled** 

- 10. Open the chamber and install a new HEPA filter, air sample filter and access port filter assembly. Press ENTER.
- 11. When ENTER is pressed, the LED goes out, the display returns to "SYSTEM OK", and the HEPA filter replacement timer is reset.
- 12. Fill the humidity pan with 3 liters of sterile distilled water with the recommended purity range (See Section 1).
- 13. Allow to stabilize for at least 12 hours at the required temperature and  $CO<sub>2</sub>$  level. It is recommended that the temperature and  $CO<sub>2</sub>$ calibrations be verified periodically during the first week of returning the unit to service.

**Caution** The high temperature sterilization cycle may cause the T/C CO<sub>2</sub> sensor output to change significantly. (This is normal and does not indicate damage to the sensor.) Therefore it is essential that the  $CO<sub>2</sub>$ calibration is verified before returning the unit to service. ▲

If an independent instrument is not available to verify calibration, the following procedure may be performed. After the Sterilization Cycle and before CO<sub>2</sub> is allowed to enter the cabinet;

- 1) Fill and install the humidity pan.
- 2) Allow to stabilize at the desired operating temperature for at least 12 hours.
- 3) Calibrate the display to 0.0%.

**Note** If the Cool Phase is canceled, the display toggles between "CYC CANCELED" and "COOL PHASE".

- With T/C CO<sub>2</sub> sensor When the temperature cools down to the original set operating temperature or 30°C, whichever is higher, the display toggles between "CYC CANCELED", "REPL HEPAs", and "PRESS ENTER". The white LED is lighted but no longer flashes.
- With IR CO<sub>2</sub> sensor When the temperature cools down to the original set operating temperature or 30°C, whichever is higher, the display toggles between "CYC CANCELED", "POWER OFF", and "REPLACE IR". The white LED is lighted but no longer flashes. After the unit is powered back on with the IR sensor reinstalled, the display toggles between "CYC CANCELED", "REPL HEPAs" and "PRESS ENTER".

# **Section 6 Factory Options**

A description of the factory option connections to external equipment follows.

### **Remote Alarms**

A set of relay contacts is provided to monitor alarms through an RJ11 telephone style connector on the back of the cabinet. Refer to Figure 6-5 for the location of the alarm connector. The 12-foot telephone cord (P/N 190388) and RJ11-to-screw terminal conversion box (P/N 190392) are available through the Technical Services department.

The remote alarm provides a NO (normally open) output, an NC (normally closed) output and COM (common). Refer to Figure 6-1.

The contacts will trip on a power outage or an overtemperature condition. The contacts may also be programmed to trip or not trip on temperature alarms, CO<sub>2</sub> alarms, and RH alarms. See Section 3, Configuration mode.

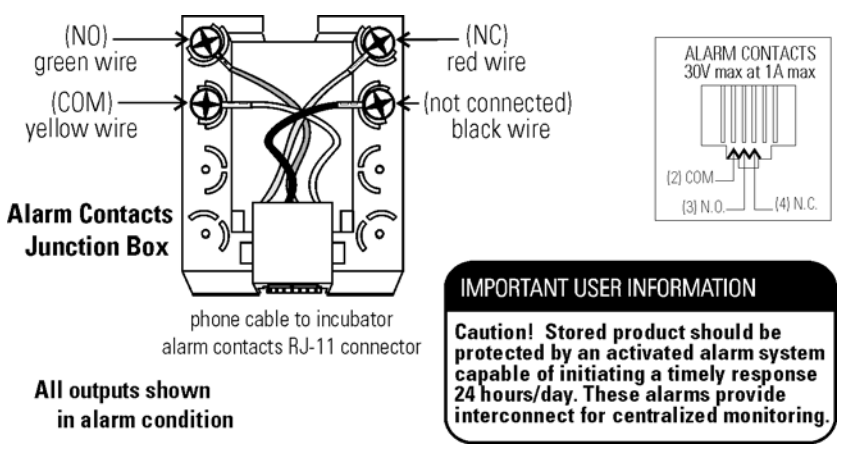

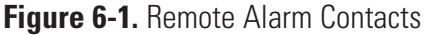

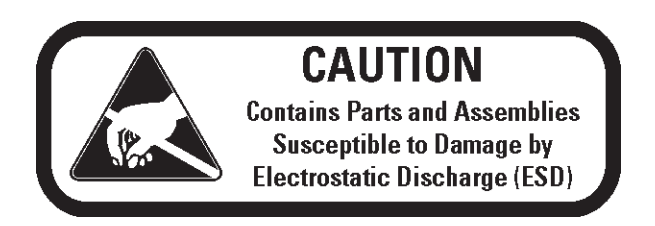

## **Humidity Readout**

8000DH Series incubators are equipped with a humidity sensor to monitor the relative humidity inside the chamber. The sensor is located on the chamber ceiling and provides a signal that is displayed in 1% increments on the control panel. The humidity readout can display continuously, or toggle with the temperature readout. In addition, a low alarm limit can be set on the humidity readout to detect when the humidity pan runs dry. Refer to Section 3, Configuration.

The sensor is capable of measuring relative humidity from 10% to 100% with an accuracy of ±5% above 90%. See Section 2, Calibration, for details on calibrating the humidity readout.

Factors which may affect humidity levels in the chamber are: the water level in the humidity pan, frequency of door openings, and the fact that the humidity pan is located on the bottom of the chamber versus on a shelf.

**Caution** Incubators equipped with a T/C (thermal conductivity) CO<sub>2</sub> sensor rely on a constant level of relative humidity to accurately measure and control the  $CO<sub>2</sub>$  concentration in the incubator.  $\blacktriangle$ 

# **Section 7 Specifications**

\*Specifications are based on a nominal voltage of 115V in ambients of 22°C to 25°C.

### **Temperature**

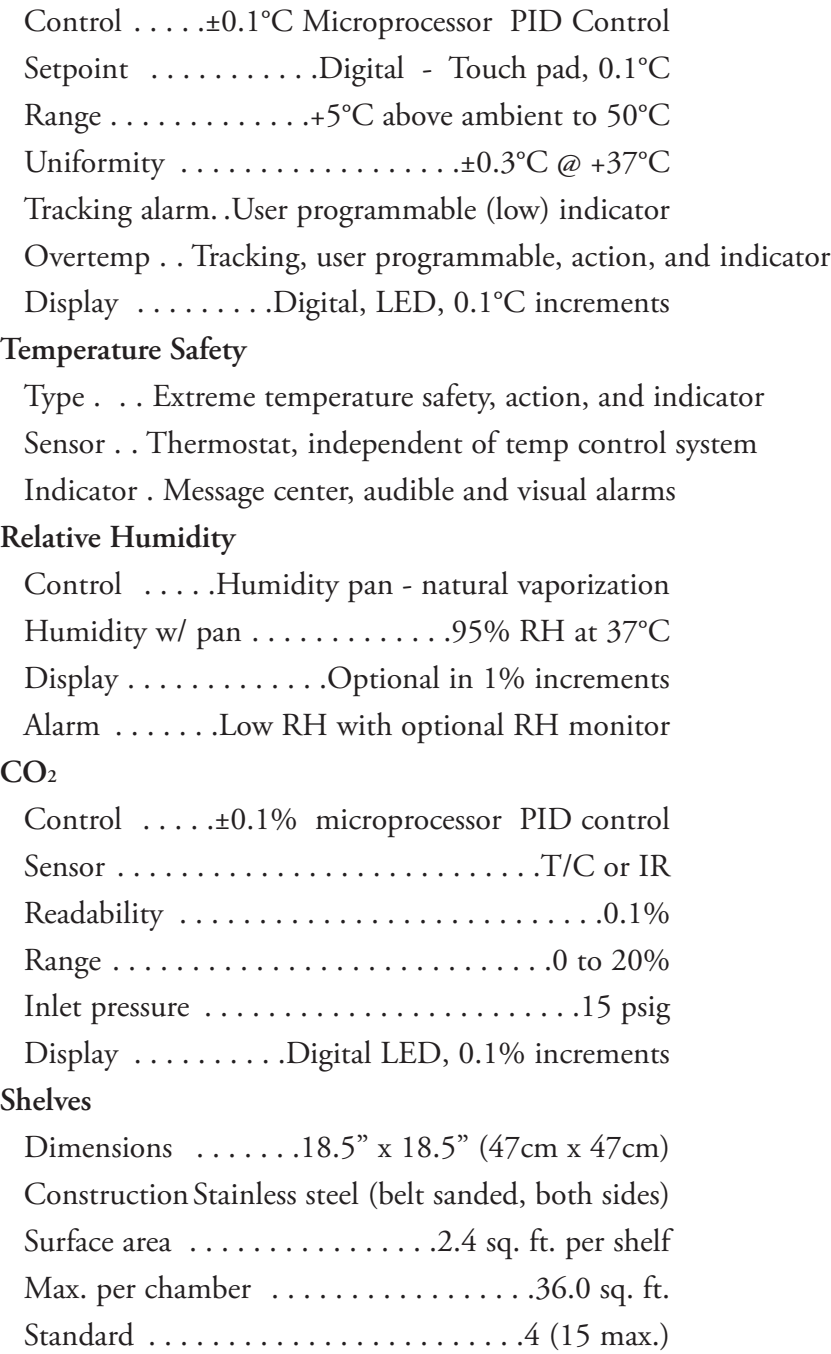

#### **Construction**

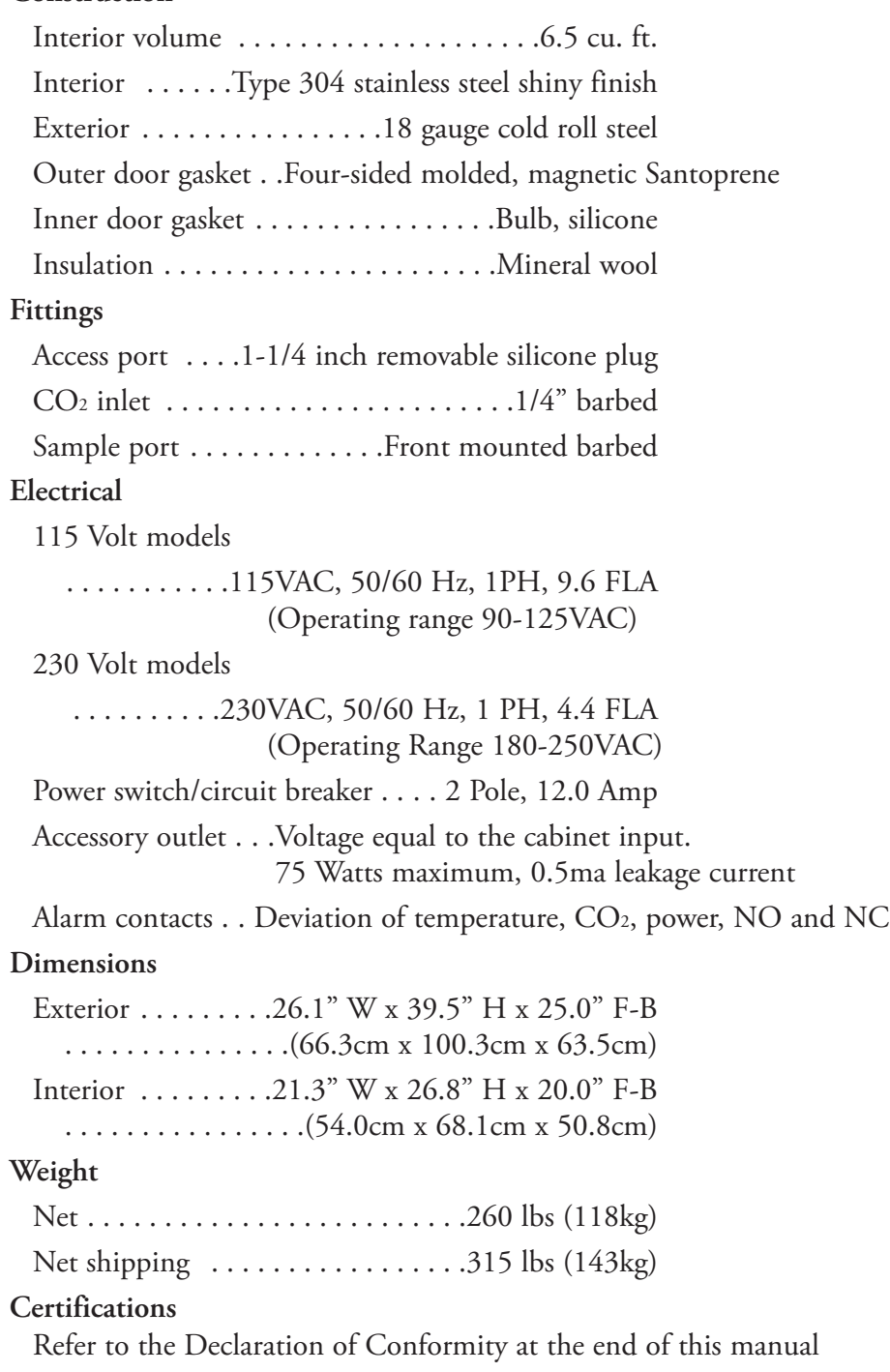

#### **Safety Specifications**

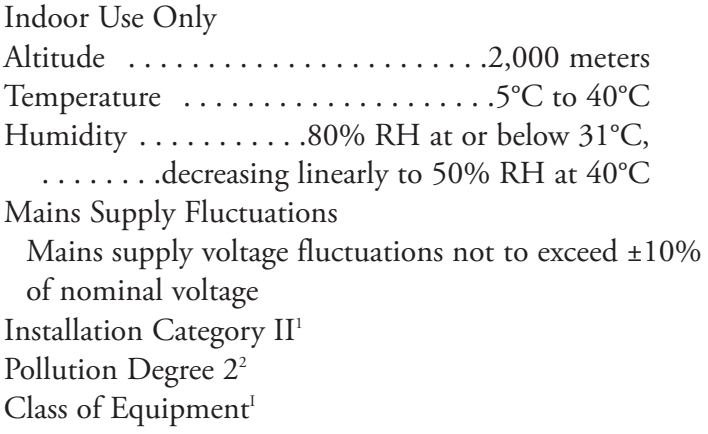

1 Installation category (overvoltage category) defines the level of transient overvoltage which the instrument is designed to withstand safely. It depends on the nature of the electricity supply and its overvoltage protection means. For example, in CAT II which is the category used for instruments in installations supplied from a supply comparable to public mains such as hospital and research laboratories and most industrial laboratories, the expected transient overvoltage is 2500V for a 230V supply and 1500V for a 120V supply.

\_\_\_\_\_\_\_\_\_\_\_\_\_\_\_\_\_\_\_\_\_\_\_\_\_\_\_\_\_\_\_\_\_\_\_\_\_\_\_\_\_\_\_\_\_\_\_\_\_\_\_\_\_\_\_\_\_\_

2 Pollution Degree describes the amount of conductive pollution present in the operating environment. Pollution degree 2 assumes that normally only non-conductive pollution such as dust occurs with the exception of occasional conductivity caused by condensation.

# **Section 8 Spare Parts**

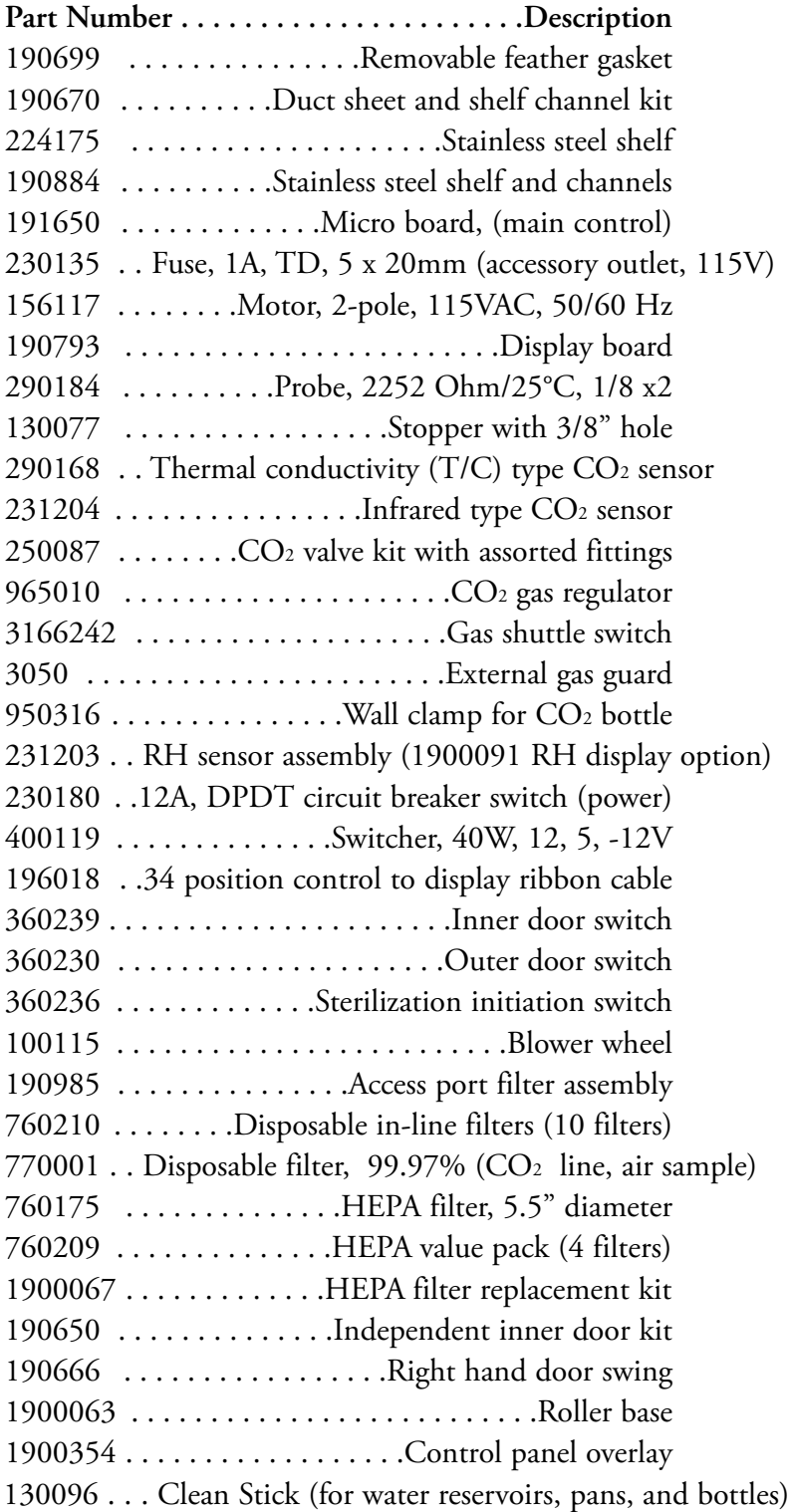

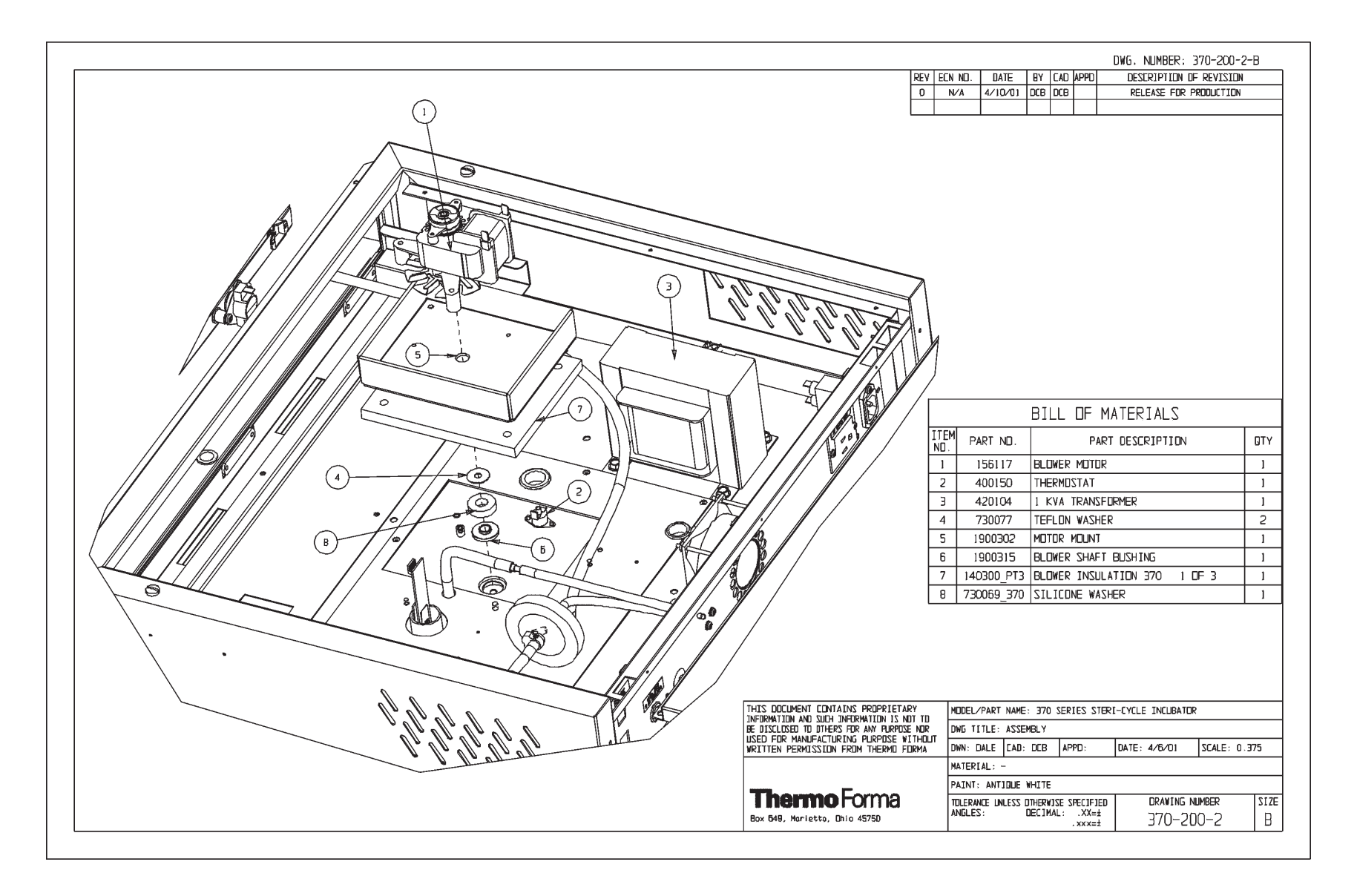

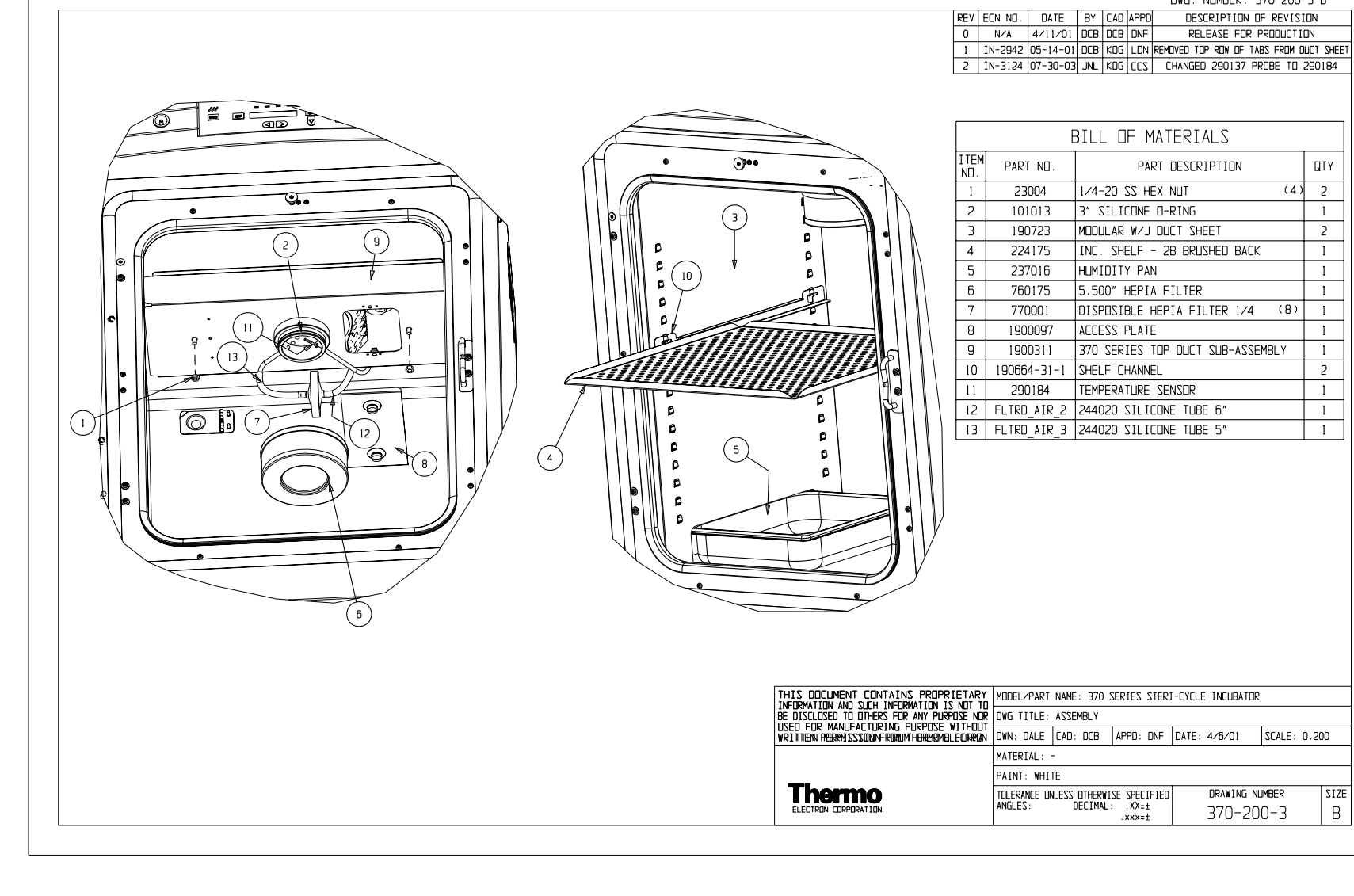

**Section 8** Spare Parts

DWG. NUMBER: 370-200-3-B

 $\overline{u}$ TY  $(4)$  2  $\overline{1}$  $\overline{2}$ 

 $\overline{1}$  $\overline{1}$  $\mathbf{T}$ 

 $\overline{1}$  $\overline{1}$ 

 $\overline{1}$  $\overline{2}$  $\overline{1}$  $\frac{1}{1}$ 

 $\overline{\text{SCALE}: 0.200}$ 

 $\begin{array}{|c|} \hline \text{size} \\ \hline \end{array}$ 

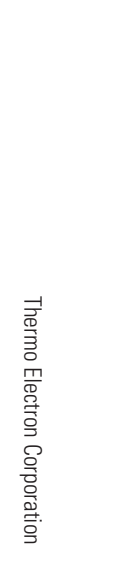

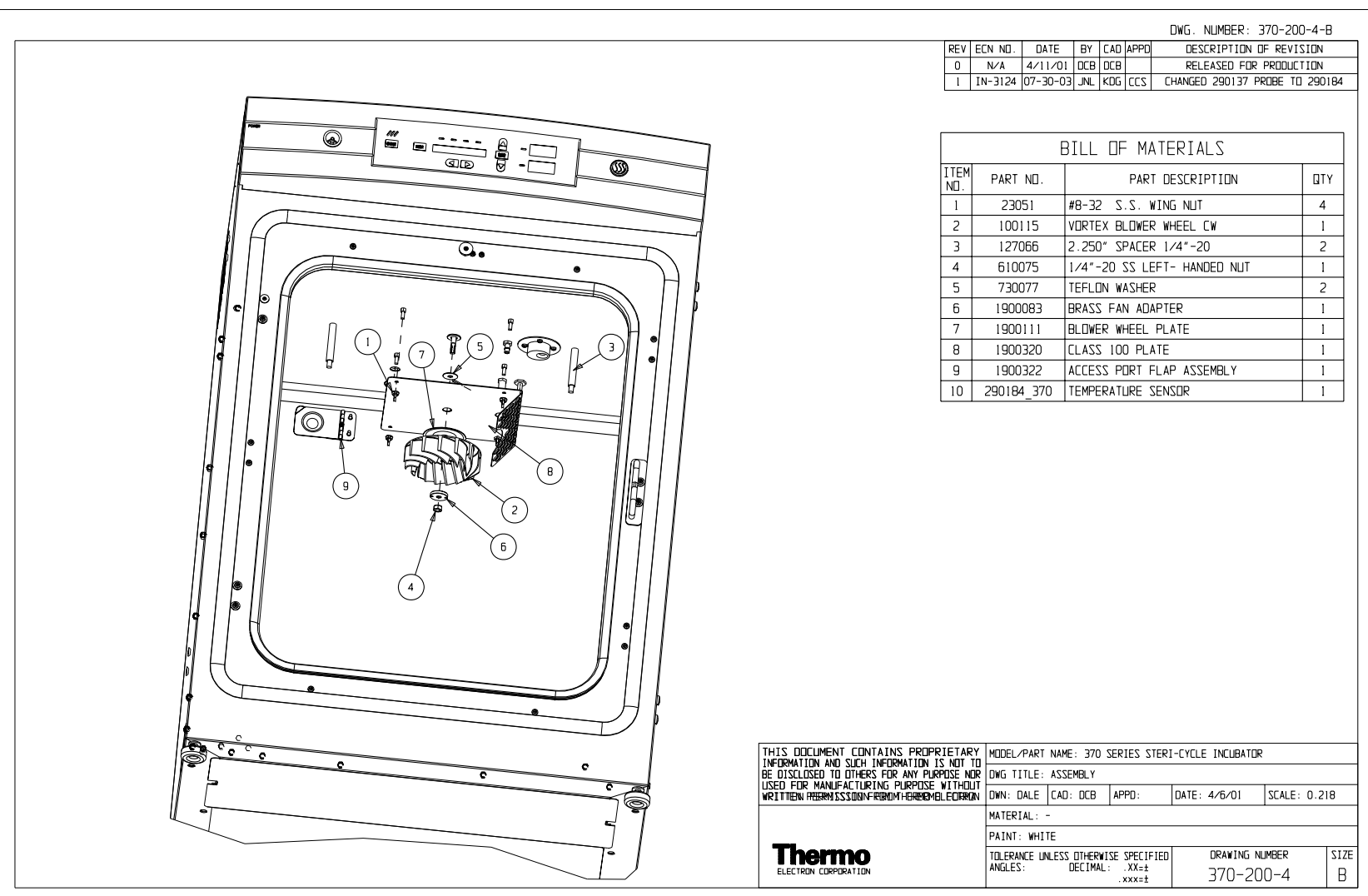

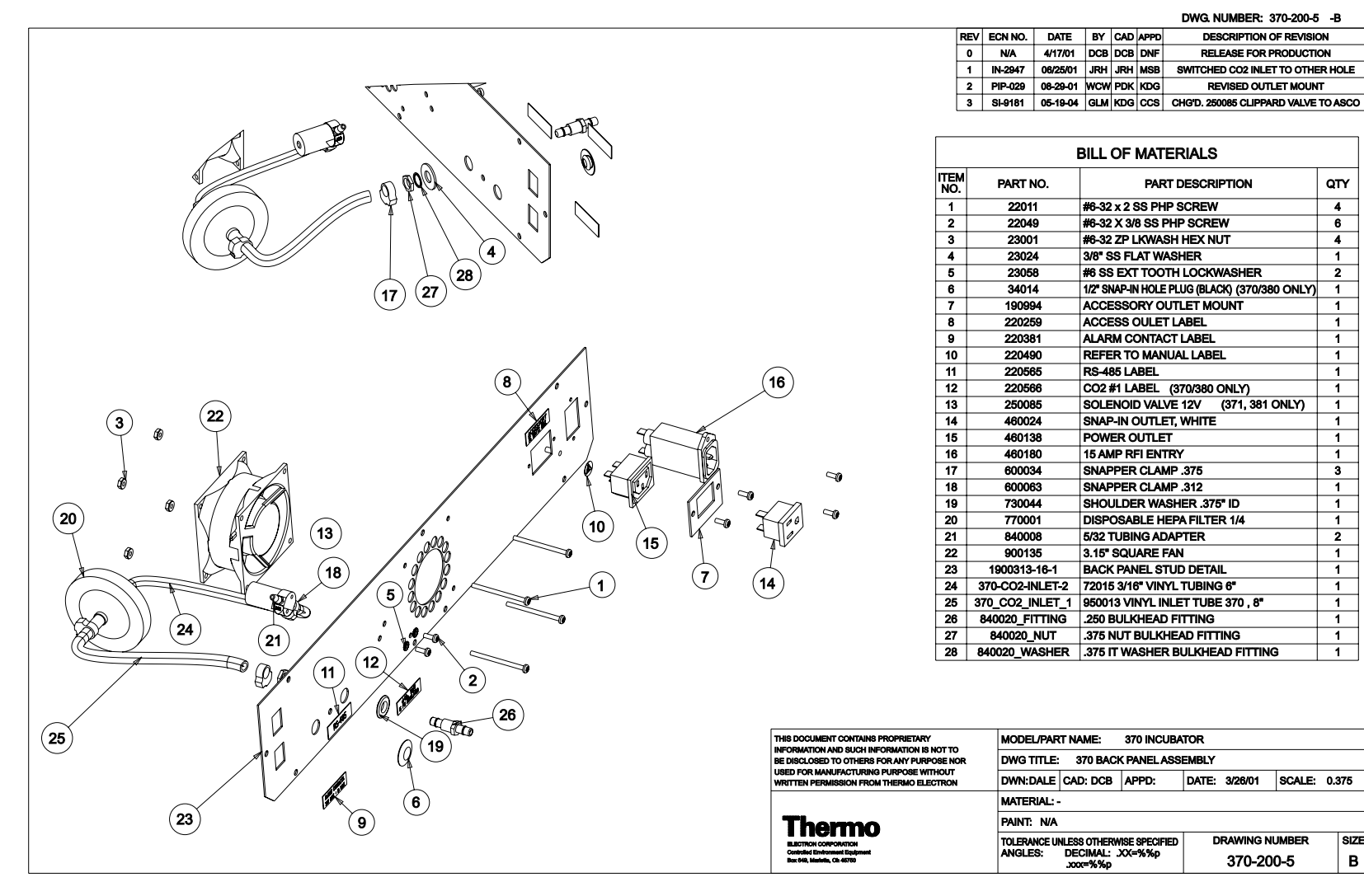

i<br>I

**Section 8** Spare Parts

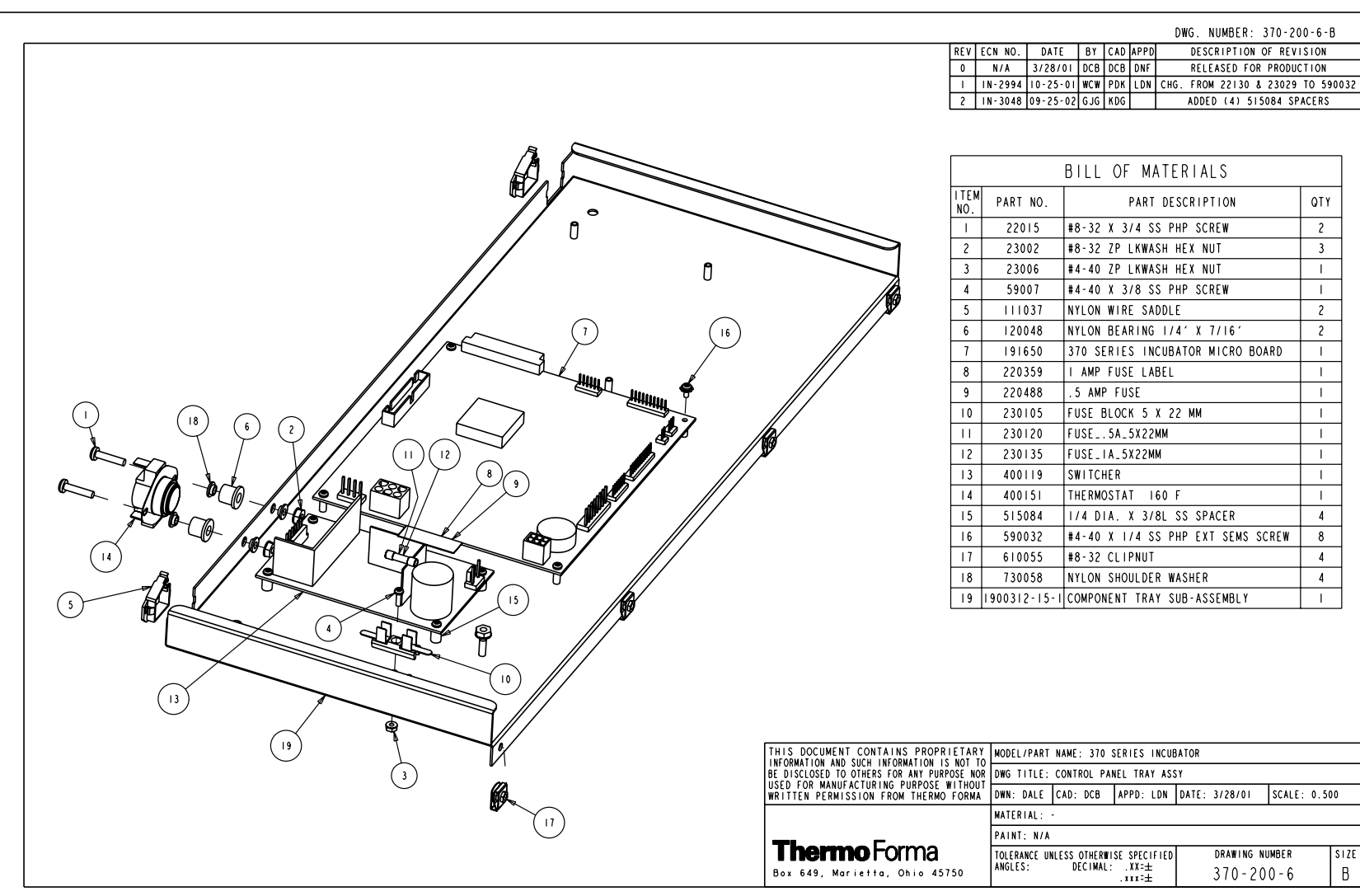

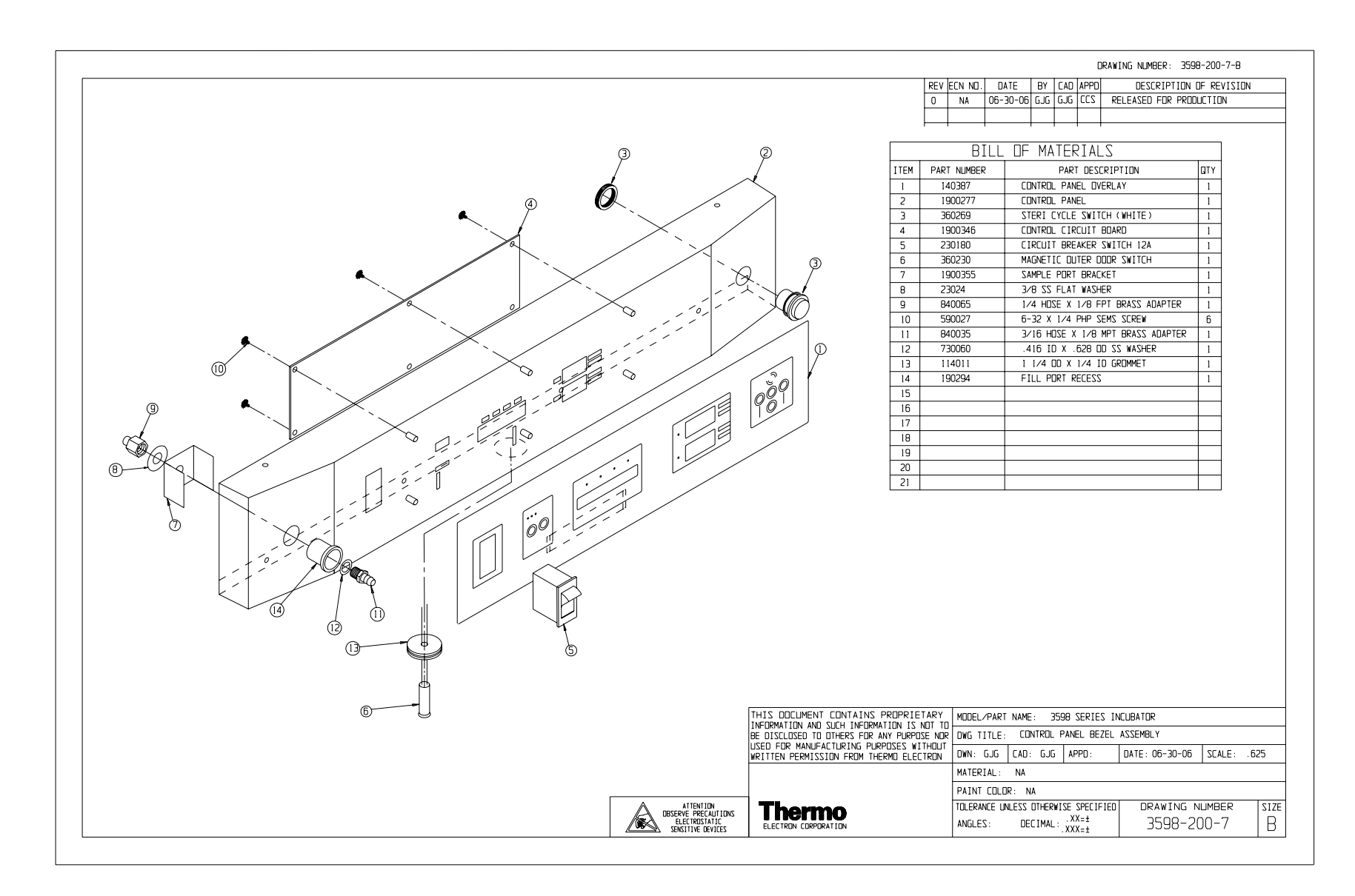
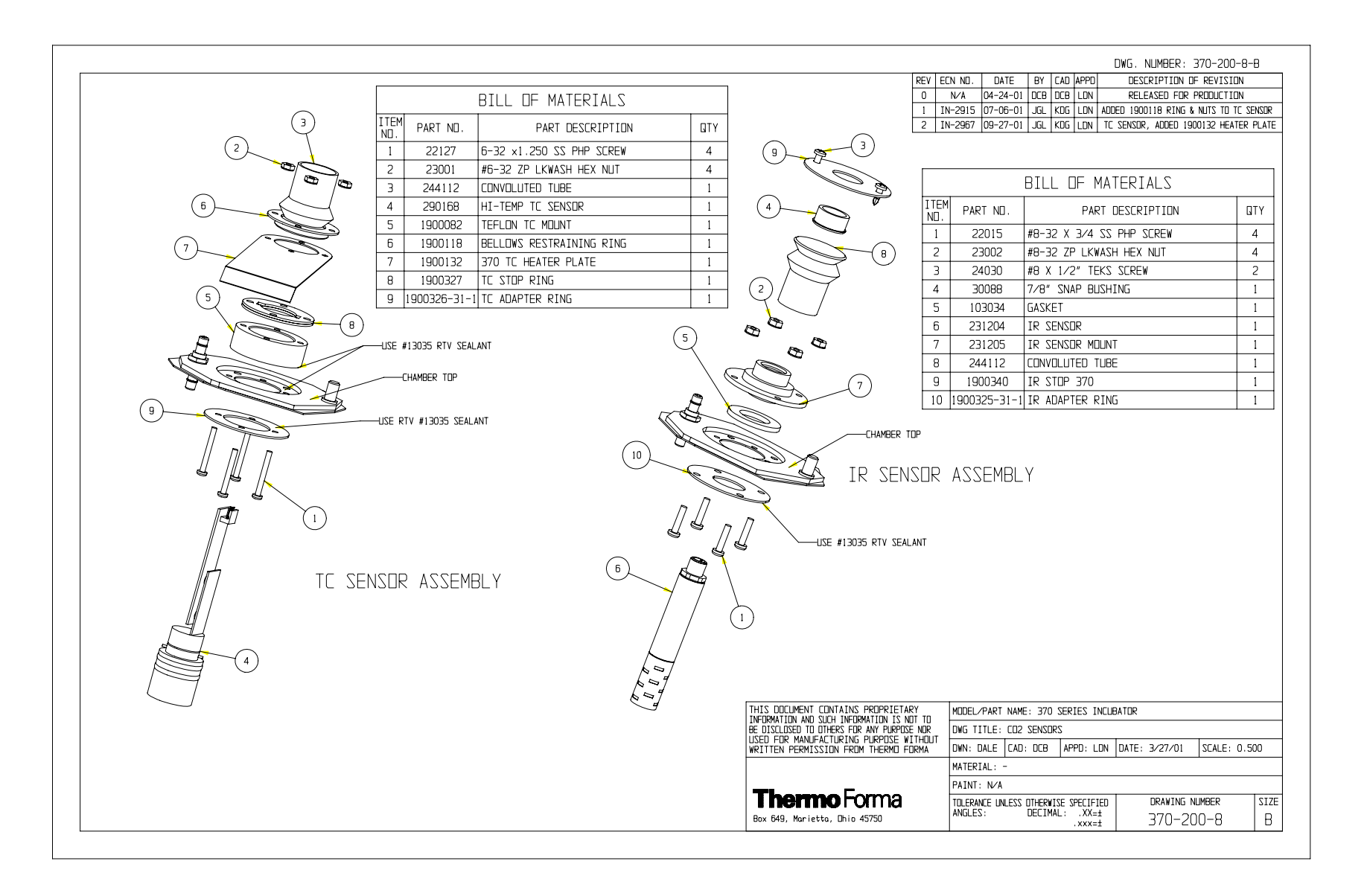

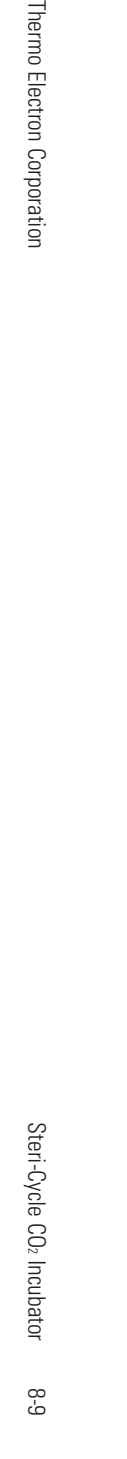

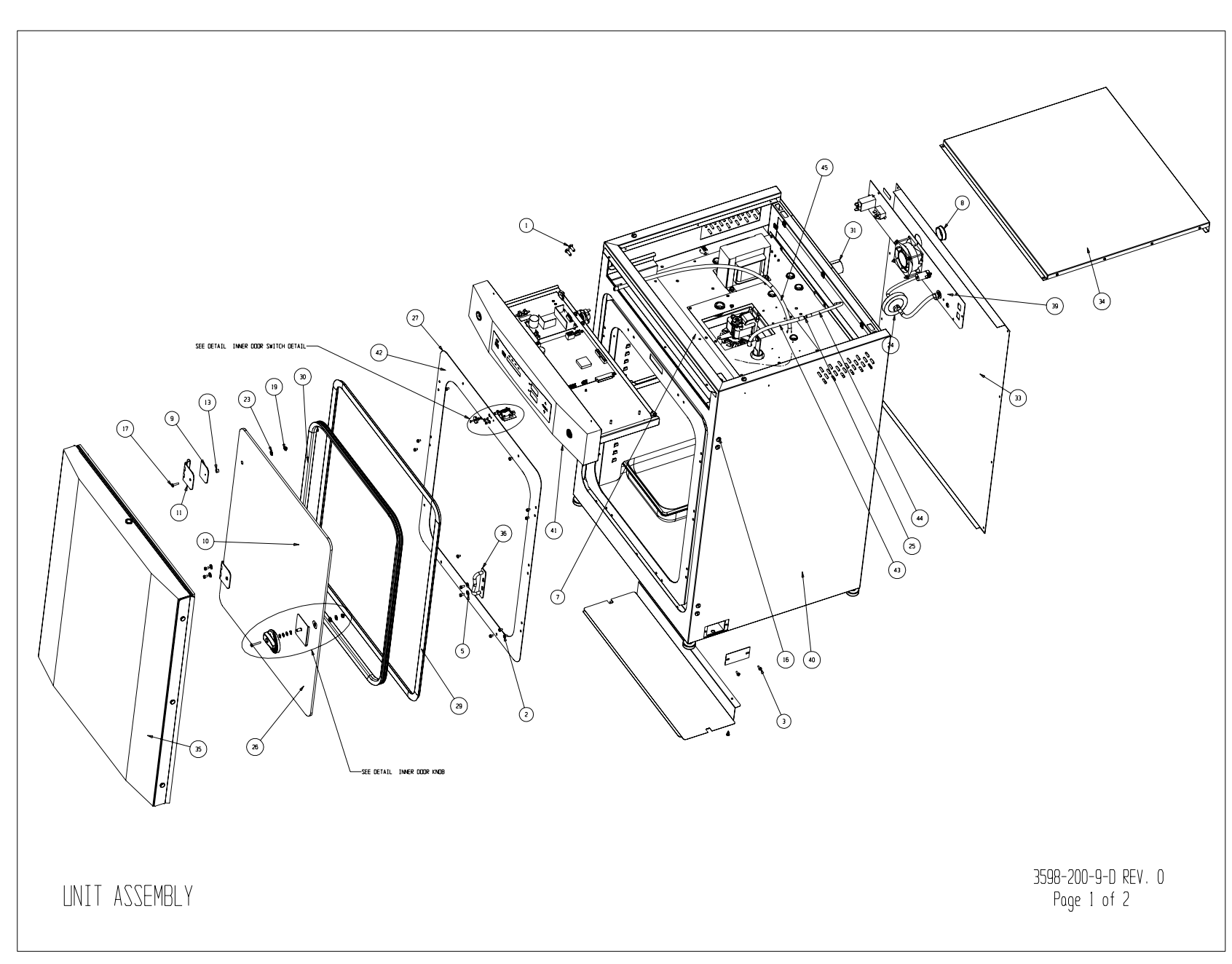

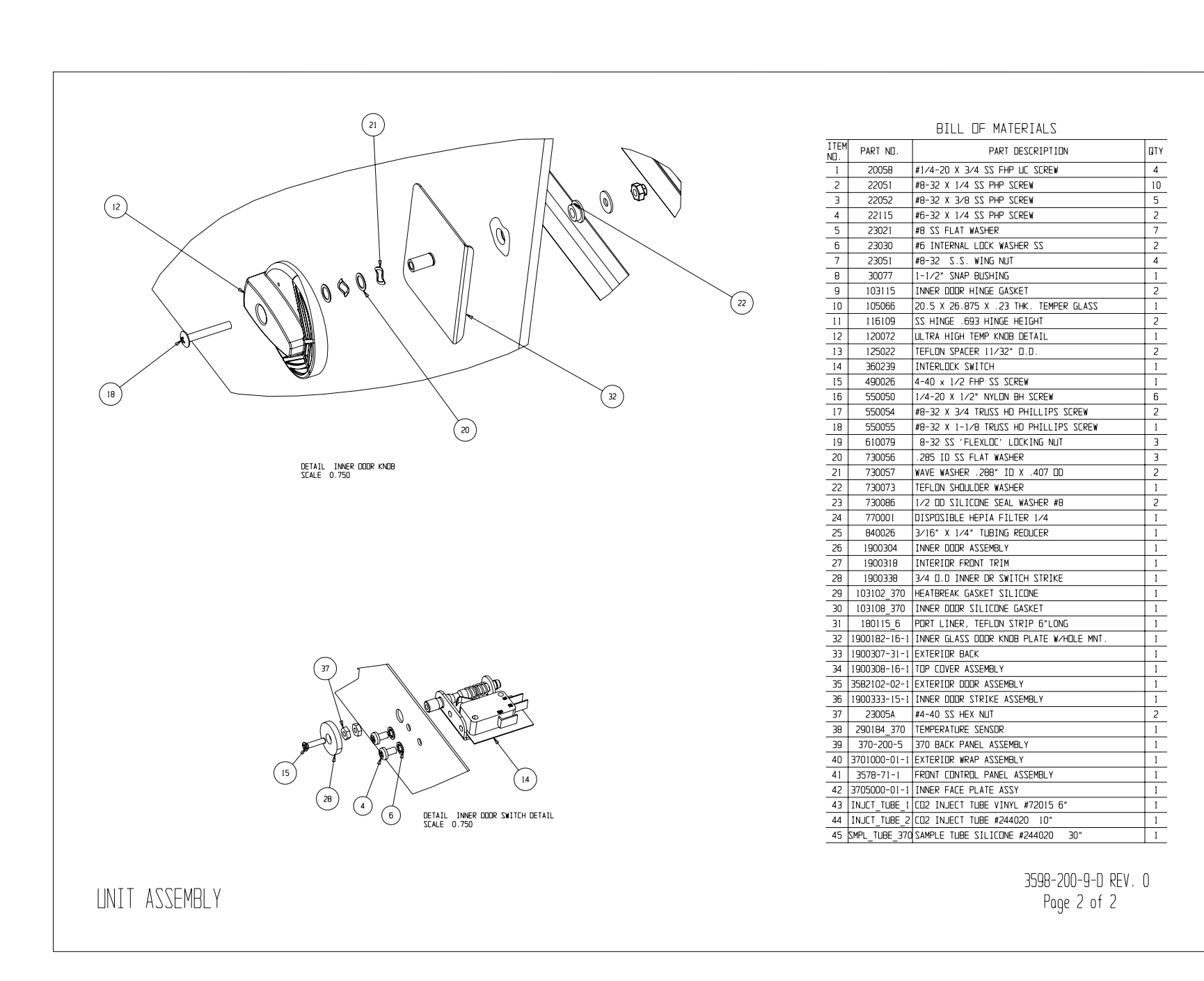

## **Section 9** Electrical Schematics

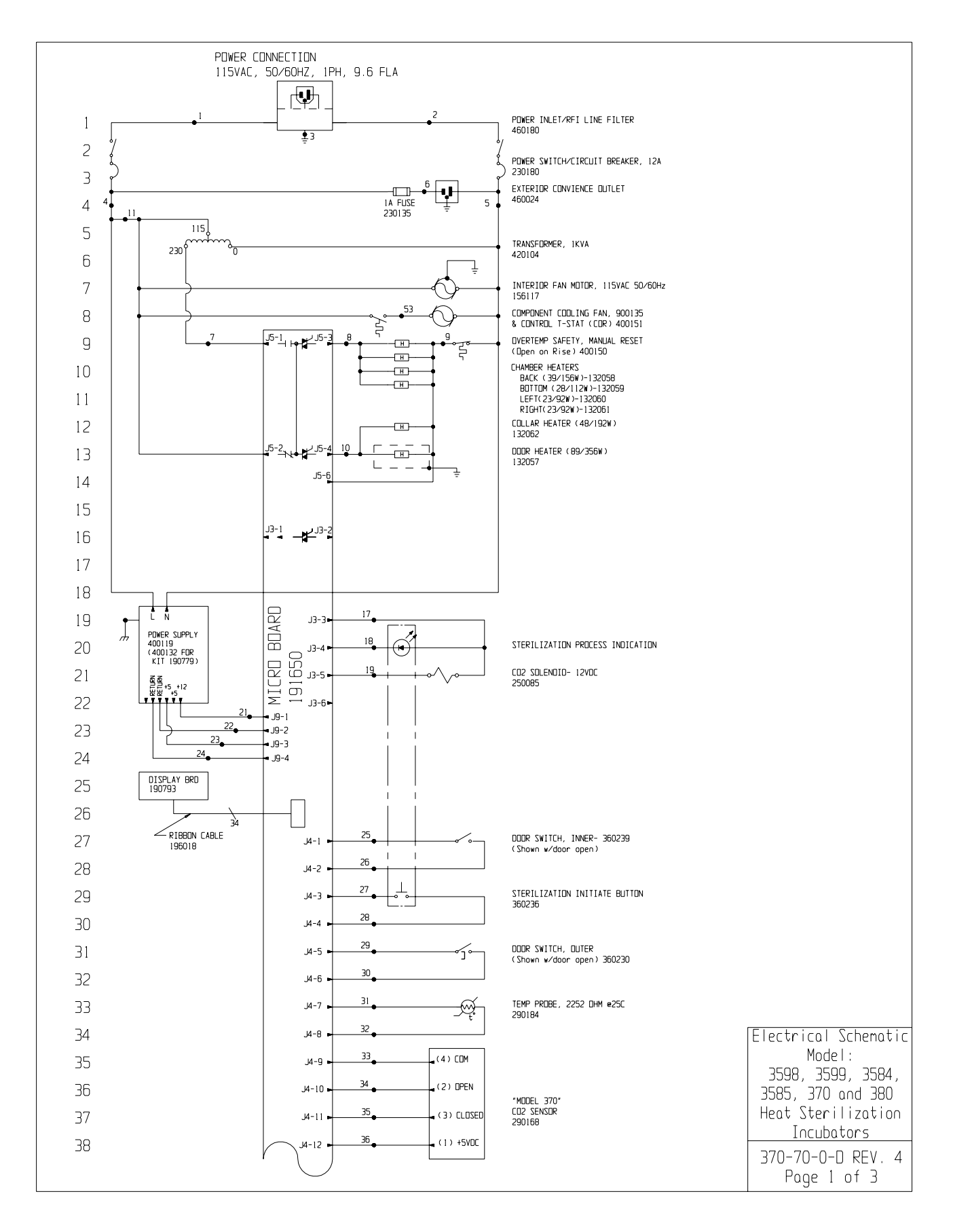

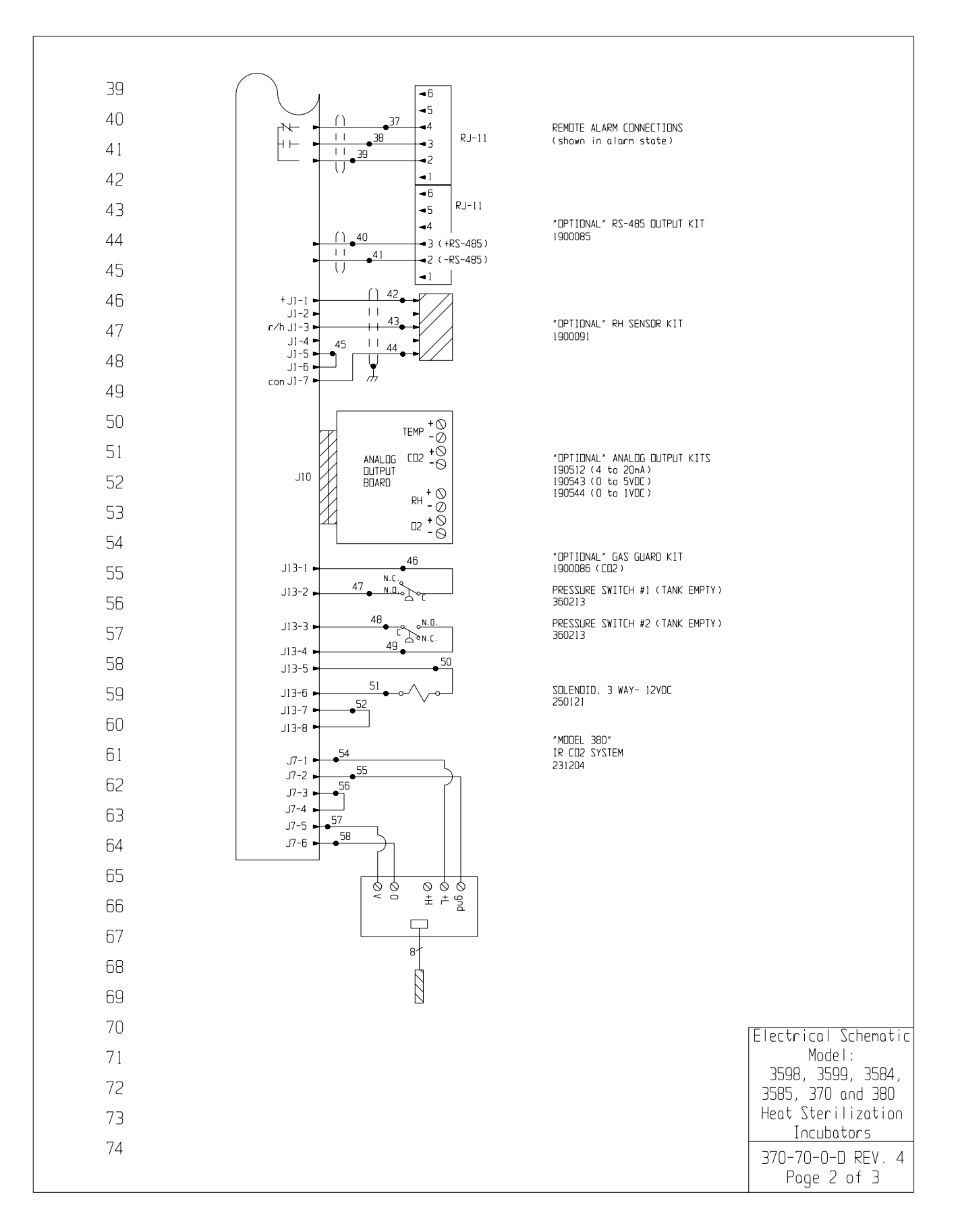

## **Section 9** Electrical Schematics

77

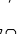

 $\sqrt{ }$ 

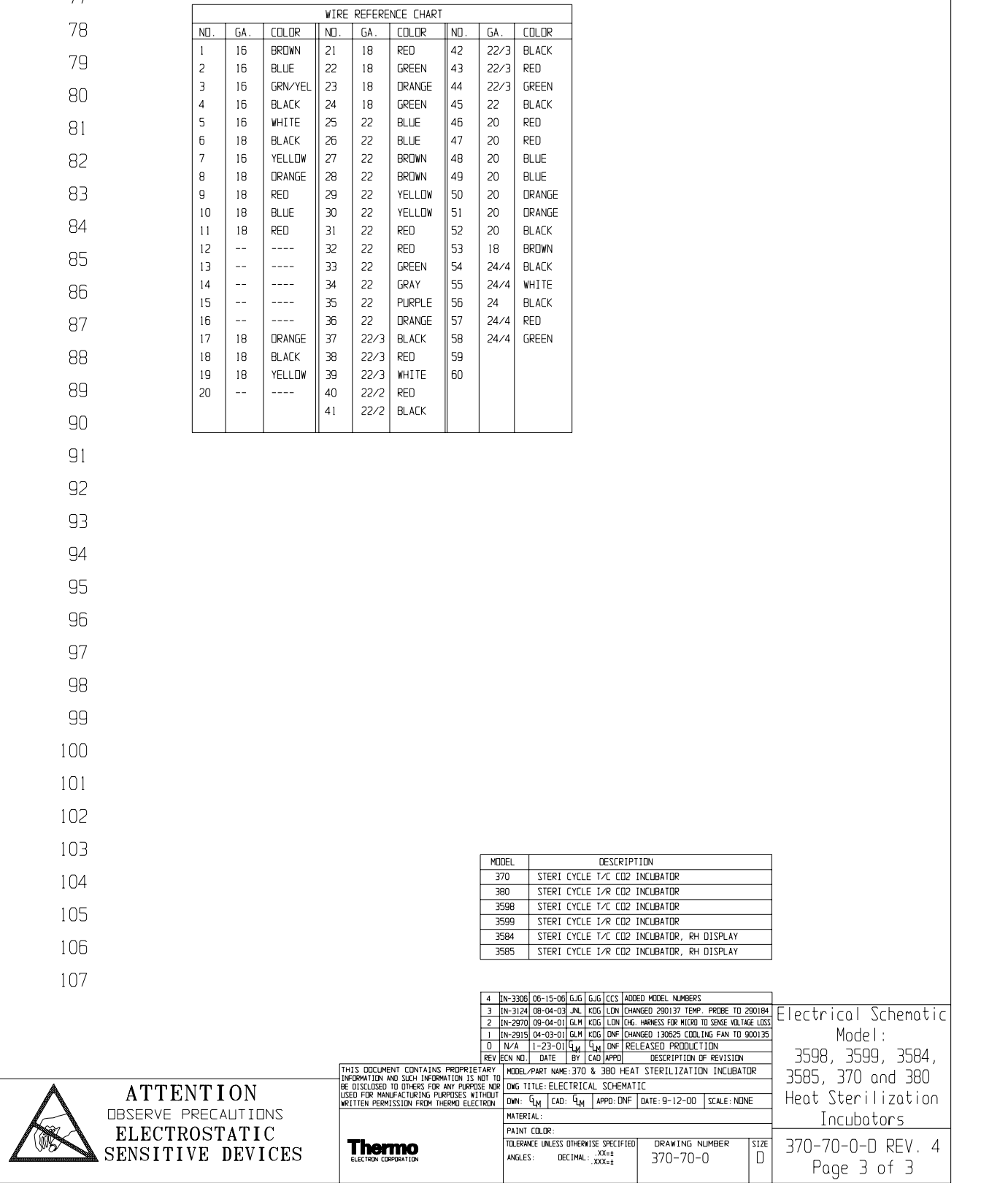

٦

Thermo Electron Corporation

**EXERCISE SECTION CORPORATION DIRECT HEAT INCUBATOR WARRANTY USA<sup>F</sup><br>
The Warrany reside are two weak from the date and the data of the warranty and the subset of the summer will point of the summer procedure control that** 

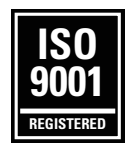

Thermo Electron Corporation Controlled Environment Equipment 401 Millcreek Road Marietta, Ohio 45750 United States

www.thermo.com